# **Dedicated Distributed Storage Service**

# **Guía del usuario**

**Edición** 01 **Fecha** 2018-04-30

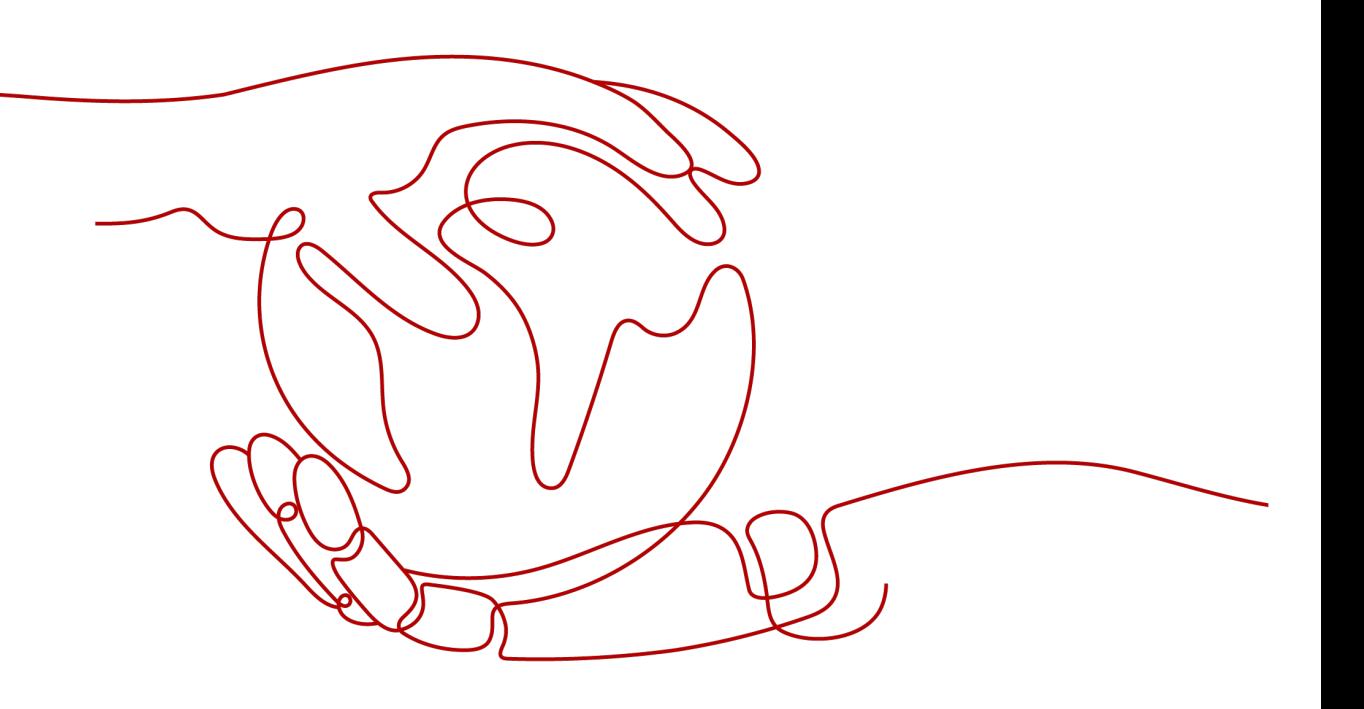

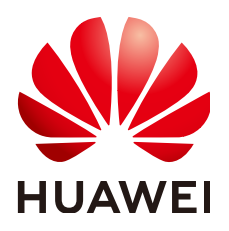

### **Copyright © Huawei Technologies Co., Ltd. 2023. Todos los derechos reservados.**

Quedan terminantemente prohibidas la reproducción y la divulgación del presente documento en todo o en parte, de cualquier forma y por cualquier medio, sin la autorización previa de Huawei Technologies Co., Ltd. otorgada por escrito.

#### **Marcas y permisos**

# SP

 y otras marcas registradas de Huawei pertenecen a Huawei Technologies Co., Ltd. Todas las demás marcas registradas y los otros nombres comerciales mencionados en este documento son propiedad de sus respectivos titulares.

# **Aviso**

Las funciones, los productos y los servicios adquiridos están estipulados en el contrato celebrado entre Huawei y el cliente. Es posible que la totalidad o parte de los productos, las funciones y los servicios descritos en el presente documento no se encuentren dentro del alcance de compra o de uso. A menos que el contrato especifique lo contrario, ninguna de las afirmaciones, informaciones ni recomendaciones contenidas en este documento constituye garantía alguna, ni expresa ni implícita.

La información contenida en este documento se encuentra sujeta a cambios sin previo aviso. En la preparación de este documento se realizaron todos los esfuerzos para garantizar la precisión de sus contenidos. Sin embargo, ninguna declaración, información ni recomendación contenida en el presente constituye garantía alguna, ni expresa ni implícita.

# Índice

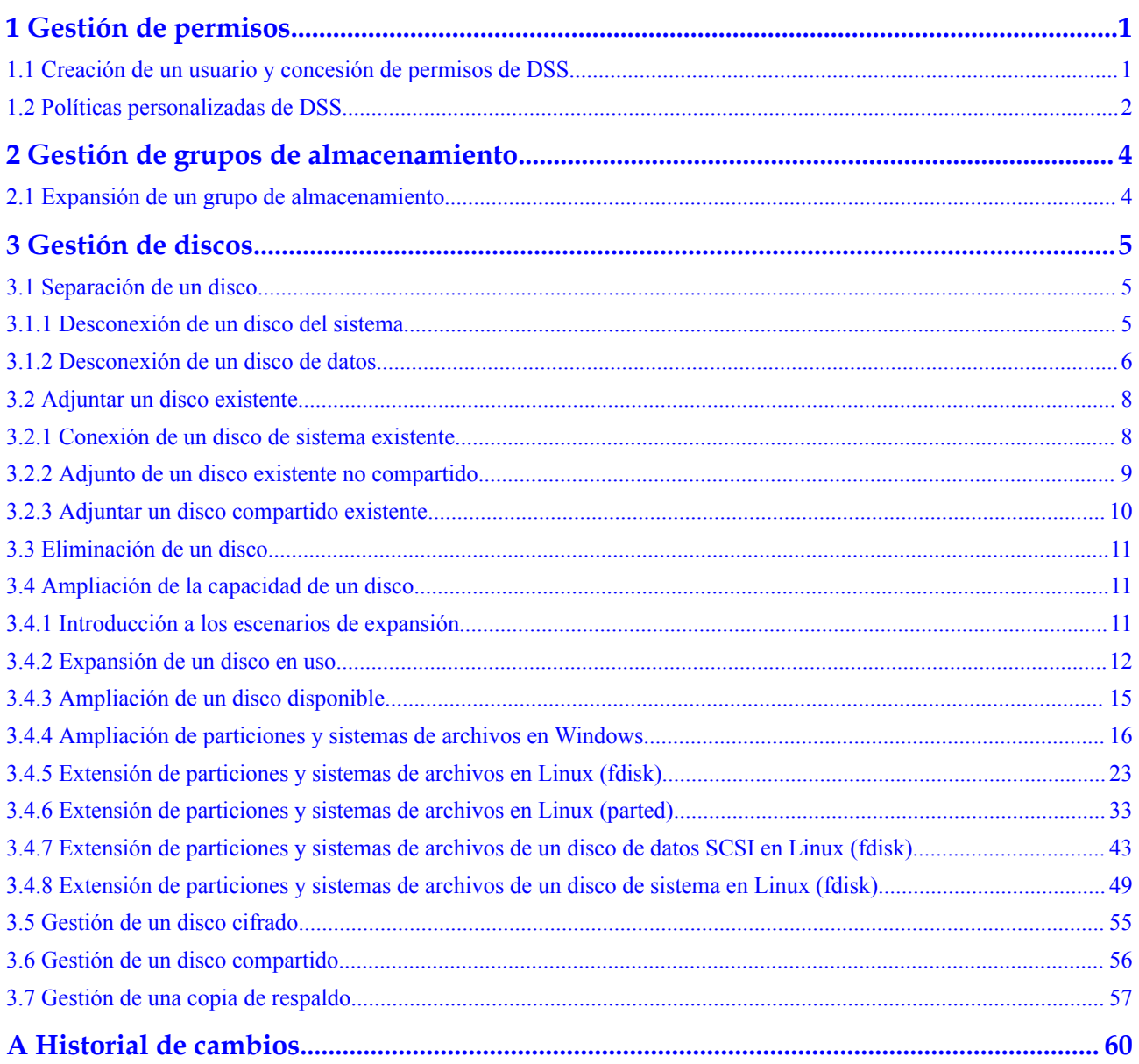

# **1 Gestión de permisos**

# <span id="page-3-0"></span>**1.1 Creación de un usuario y concesión de permisos de DSS**

Este capítulo describe cómo usar **[IAM](https://support.huaweicloud.com/intl/es-us/usermanual-iam/iam_01_0001.html)** para implementar un control de permisos detallado para sus recursos DSS. Con IAM, usted puede:

- l Crear usuarios de IAM para empleados en función de la estructura organizativa de su empresa. Cada usuario de IAM tendrá sus propias credenciales de seguridad para acceder a los recursos de DSS.
- Conceder sólo los permisos necesarios para que los usuarios realicen una tarea específica.
- l Confíe una cuenta de Huawei Cloud o un servicio en la nube para realizar O&M eficientes en sus recursos de DSS.

Si su cuenta de Huawei Cloud no requiere usuarios individuales de IAM, omita esta sección.

En esta sección se describe el procedimiento para conceder permisos (consulte **[Figura 1-1](#page-4-0)**).

# **Prerrequisitos**

Más información sobre los permisos (consulte **[Permisos de DSS](https://support.huaweicloud.com/intl/es-us/productdesc-dss/dss_01_0008.html)**) compatible con DSS y elija políticas o roles de acuerdo con sus requisitos.

# <span id="page-4-0"></span>**Flujo de proceso**

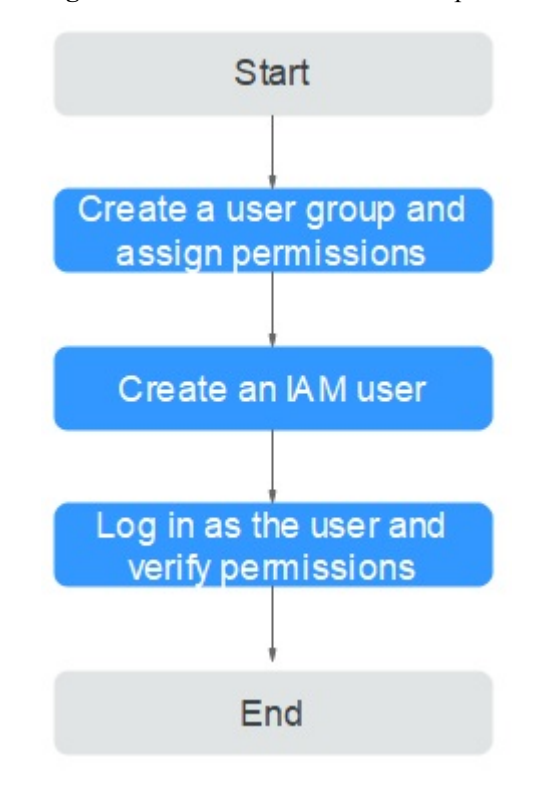

**Figura 1-1** Proceso de concesión de permisos de DSS

1. **[Crear un grupo de usuarios y asignarle permisos](https://support.huaweicloud.com/intl/es-us/usermanual-iam/iam_03_0001.html)**.

Cree un grupo de usuarios en la consola de IAM y adjunte la política **DSS ReadOnlyAccess** al grupo.

2. **[Crear un usuario](https://support.huaweicloud.com/intl/es-us/usermanual-iam/iam_02_0001.html)** y agregarlo a un grupo de usuarios.

Cree un usuario en la consola de IAM y agregue el usuario al grupo creado en **1**.

3. **[Iniciar sesión](https://support.huaweicloud.com/intl/es-us/usermanual-iam/iam_01_0552.html)** y verificar los permisos.

Inicie sesión en la consola DSS con el usuario creado en **2** y compruebe que el usuario solo tiene permisos de lectura para DSS.

- Elija **Service List** > **Dedicated Distributed Storage Service**. A continuación, haga clic en **Apply for Storage Pool** en la consola de DSS. Si aparece un mensaje que indica que no tiene permisos suficientes para realizar la operación, la política **DSS ReadOnlyAccess** ya tiene efecto.
- Elija cualquier otro servicio en **Service List**. Si aparece un mensaje que indica que no tiene permisos suficientes para acceder al servicio, la política **DSS ReadOnlyAccess** ya tiene efecto.

# **1.2 Políticas personalizadas de DSS**

Se pueden crear políticas personalizadas para complementar las políticas definidas por el sistema de DSS. Para ver las acciones admitidas para las directivas personalizadas, consulte **[Políticas de permiso y acciones admitidas](https://support.huaweicloud.com/intl/es-us/api-dss/dss_02_0019.html)**.

Puede crear políticas personalizadas de cualquiera de las siguientes maneras:

- l Editor visual: Seleccione servicios en la nube, acciones, recursos y condiciones de solicitud. Esto no requiere conocimiento de la sintaxis de políticas.
- l JSON: Editar las políticas JSON desde cero o basándose en una política existente. Para obtener detalles sobre la operación, consulte **[Creación de política personalizada](https://support.huaweicloud.com/intl/es-us/usermanual-iam/iam_01_0605.html)**. La siguiente sección contiene ejemplos de políticas personalizadas comunes.

# **Ejemplo de políticas personalizadas**

l Ejemplo 1: Autorizar a un usuario para consultar grupos de almacenamiento.

```
{
                   "Version": "1.1", 
                   "Statement": [ 
{1 \over 2} {1 \over 2} {1 \over 2} {1 \over 2} {1 \over 2} {1 \over 2} {1 \over 2} {1 \over 2} {1 \over 2} {1 \over 2} {1 \over 2} {1 \over 2} {1 \over 2} {1 \over 2} {1 \over 2} {1 \over 2} {1 \over 2} {1 \over 2} {1 \over 2} {1 \over 2} {1 \over 2} {1 \over 2}  "Action": [
                                                                         "dss:pools:get",
                                                                          "dss:pools:list",
 ],
                                  ],<br>"Effect": "Allow"<br>}
 }
               ]
}
```
# <span id="page-6-0"></span>**2 Gestión de grupos de almacenamiento**

# **2.1 Expansión de un grupo de almacenamiento**

# **Escenarios**

Cuando el espacio del grupo de almacenamiento no es suficiente, puede ampliar la capacidad del grupo de almacenamiento.

## $\Box$  NOTA

La capacidad adicional agregada se carga en función del tiempo restante del grupo de almacenamiento. After capacity expansion, the storage pool expiration time remains unchanged.

# **Procedimiento**

- **Paso 1** Inicie sesión en la consola de gestión.
- **Paso 2** Elija **Dedicated Distributed Storage Service** > **Storage Pools**. En la lista del grupo de almacenamiento, busque el grupo de almacenamiento que desea expandir y haga clic en **Expand Capacity** en la columna **Operation**.
- **Paso 3** Establezca el parámetro **Add Capacity (TB)** como se le solicite. Una vez completada la operación, haga clic en **Submit**.
- **Paso 4** En la página mostrada, confirme los detalles de expansión.
	- l Si no necesita modificar las especificaciones, haga clic en **Submit** y realice las siguientes operaciones según se le solicite.
	- l Si necesita modificar las especificaciones, haga clic en **Previous** para modificar los parámetros.
- **Paso 5** Después de pagar el pedido, vea el estado del grupo de almacenamiento.
	- l Si el estado del grupo de almacenamiento es de **Expanding**, se está procesando el pedido y se están expandiendo los recursos de almacenamiento.
	- l Cuando el estado del grupo de almacenamiento cambia a **In-use**, el grupo de almacenamiento se expande y se completa el pedido.

**----Fin**

# **3 Gestión de discos**

# <span id="page-7-0"></span>**3.1 Separación de un disco**

# **3.1.1 Desconexión de un disco del sistema**

# **Escenarios**

Un disco del sistema sólo se puede desconectar sin conexión, es decir, su servidor debe estar en el estado **Stopped** antes de desconectar el disco del sistema. Por lo tanto, primero debe detener el servidor y luego separar el disco del sistema.

Para un disco del sistema adjuntado a servidor, la función de disco se muestra como **System disk** y el estado del disco se muestra como **In-use** en la lista de discos. Después de desconectar un disco del sistema del servidor, la función de disco cambia a **Bootable disk** y el estado cambia a **Available**.

## $\Box$  NOTA

Los discos de arranque son los discos del sistema desconectados de los servidores. Un disco de arranque se puede volver a adjuntar a servidor y utilizar como disco del sistema o disco de datos dependiendo del nombre del dispositivo seleccionado.

# **Procedimiento**

- **Paso 1** Inicie sesión en la consola de gestión.
- **Paso 2** En **Compute**, haga clic en **Elastic Cloud Server**.

Se muestra la página **Elastic Cloud Server**.

**Paso 3** En la lista de servidores, busque la fila que contiene el servidor cuyo disco del sistema se va a separar, haga clic en **More** en la columna **Operation** y elija **Stop**.

Cuando el estado el servidor cambia a **Stopped**, el servidor se ha detenido.

**Paso 4** Haga clic en el nombre de este servidor.

Se muestra la página de detalles del servidor.

- <span id="page-8-0"></span>**Paso 5** Haga clic en la pestaña **Disks** para ver el disco del sistema adjuntado a el servidor.
- **Paso 6** Busque la fila que contiene el disco del sistema y haga clic en **Detach**.

Aparece el cuadro de diálogo **Detach Disk**.

**Paso 7** Haga clic en **Yes** para separar el disco.

Después de que la operación se realizó correctamente, el disco del sistema separado ya no se muestra en la pestaña **Disks**.

- **Paso 8** (Opcional) Los discos de arranque son los discos del sistema separados de los servidores. Un disco de arranque se puede volver a adjuntar a servidor y utilizar como disco del sistema o disco de datos dependiendo del nombre del dispositivo seleccionado.
	- l Para volver a conectarlo y usarlo como disco del sistema, consulte **[Conexión de un](#page-10-0) [disco de sistema existente](#page-10-0)**.
	- l Para volver a conectarlo y usarlo como disco de datos, consulte **[Adjunto de un disco](#page-11-0) [existente no compartido](#page-11-0)**.

**----Fin**

# **3.1.2 Desconexión de un disco de datos**

# **Escenarios**

Los discos de datos se pueden desconectar en línea o sin conexión, lo que significa que el disco de datos que contiene servidor puede estar en el estado **Running** o **Stopped**.

 $\bullet$  ECS

Desconectar un disco EVS en línea. Para obtener más información, consulte **[Desvincular un disco EVS de un ECS en ejecución](https://support.huaweicloud.com/intl/es-us/usermanual-ecs/ecs_03_0304.html)**.

**BMS** 

Los discos SCSI se pueden conectar a BMS y usarse como discos de datos. Puede separar un disco de datos de un BMS en ejecución o detenido.

Para un disco de datos adjuntado a servidor, la función de disco se muestra como **Data disk**, y el estado del disco se muestra como **In-use** en la lista de discos. Después de desconectar el disco de datos del servidor, la función de disco permanece sin cambios, el estado del disco cambia a **Available** para un disco de datos no compartido y el estado del disco cambia a **Available** para un disco de datos compartido después de desconectarlo de todos sus servidores.

# **Desconexión de un disco no compartido**

**Paso 1** Inicie sesión en la consola de gestión.

#### **Paso 2** Elija **Dedicated Distributed Storage Service** > **Disks**.

Se muestra la página de lista de discos.

- **Paso 3** Determine si desea ver la información del servidor antes de separar el disco.
	- l Si necesita ver la información del servidor, realice el siguiente procedimiento:
		- a. En la lista de discos, haga clic en el nombre del disco que desea desconectar. Se muestra la página de detalles del disco.
- b. Haga clic en la pestaña **Servers** para ver los servidores a los que se ha conectado el disco de destino.
- c. Haga clic en  $\Box$  para seleccionar el servidor y haga clic en **Detach Disk**.
	- The **Detach Disk** dialog box is displayed.
- d. Haga clic en **Yes** para separar el disco.
- l Si no necesita ver la información del servidor, realice el procedimiento siguiente:
	- a. En la lista de discos, busque la fila que contiene el disco de destino y elija **More** > **Detach** en la columna **Operation**.

Aparece el cuadro de diálogo **Detach Disk**.

b. Haga clic en **Yes** para separar el disco.

Se muestra la lista de discos. El estado del disco es de **Detaching**, lo que indica que el disco se está desconectando del servidor.

Cuando el estado cambia a **Available**, el disco se desconecta correctamente.

**----Fin**

# **Separación de un disco compartido**

**Paso 1** Inicie sesión en la consola de gestión.

#### **Paso 2** Elija **Dedicated Distributed Storage Service** > **Disks**.

Se muestra la página de lista de discos.

- **Paso 3** Determine si desea ver la información del servidor antes de separar el disco.
	- Si necesita ver la información del servidor, realice el siguiente procedimiento:
		- a. En la lista de discos, haga clic en el nombre del disco que desea desconectar. Se muestra la página de detalles del disco.
		- b. Haga clic en la pestaña **Servers** para ver los servidores a los que se ha conectado el disco de destino.
		- c. Haga clic en  $\Box$  para seleccionar el servidores y haga clic en **Detach Disk**.

Los discos compartidos admiten la separación por lotes para que pueda seleccionar varios servidores a la vez.

Aparece el cuadro de diálogo **Detach Disk**.

- d. Haga clic en **Yes** para separar el disco.
- l Si no necesita ver la información del servidor, realice el procedimiento siguiente:
	- a. En la lista de discos, busque la fila que contiene el disco de destino y elija **More** > **Detach** en la columna **Operation**.

Aparece el cuadro de diálogo **Detach Disk**.

- 
- b. Haga clic en  $\Box$  para seleccionar el servidores.

Los discos compartidos admiten la separación por lotes para que pueda seleccionar varios servidores a la vez.

c. Haga clic en **Yes** para separar el disco.

<span id="page-10-0"></span>Se muestra la lista de discos. El estado del disco es de **Detaching**, lo que indica que el disco se está desconectando del servidor.

Si el disco EVS compartido se ha conectado a múltiples servidores y necesita estar separado de solo algunos de sus servidores, el estado del disco volverá a **In-use** después de que el disco se haya separado de los servidores de destino. El estado del disco cambia a **Available** solo cuando se ha separado de todos los servidores.

**----Fin**

# **3.2 Adjuntar un disco existente**

# **3.2.1 Conexión de un disco de sistema existente**

## **Escenarios**

En esta sección se describe cómo conectar un disco del sistema existente.

Los discos del sistema solo se pueden conectar sin conexión, lo que significa que servidor debe estar en el estado **Stopped**.

Puede ver la función de disco en la lista de discos. Un disco se puede adjuntar a servidor y utilizar como disco del sistema sólo cuando su función es **Bootable disk** y su estado es **Available**.

#### $\Box$  NOTA

- $\bullet$  Los discos de arranque son los discos del sistema desconectados de los servidores. Un disco de arranque se puede volver a adjuntar a un servidor y utilizar como disco del sistema o disco de datos dependiendo del nombre del dispositivo seleccionado.
- l Los discos anuales/mensales no compartidos comprados junto con o agregados posteriormente a servidores anuales/mensales no se pueden conectar a otros servidores.

# **Procedimiento**

**Paso 1** Inicie sesión en la consola de gestión.

#### **Paso 2** Elija **Dedicated Distributed Storage Service** > **Disks**.

Se muestra la página de lista de discos.

**Paso 3** Busque el disco de destino en la lista y haga clic en **Attach** en la columna **Operation**.

Un disco se puede conectar a un servidor y se puede utilizar como disco del sistema solo cuando su función es **Bootable disk** y su estado es **Available**.

**Paso 4** Seleccione el servidor y, a continuación, seleccione un nombre de dispositivo en la lista desplegable. Asegúrese de que el disco y el servidor están en el mismo zona de disponibilidad y que el servidor está en el estado **Stopped**.

Se puede conectar un nombre de dispositivo con un solo disco. Para la asignación entre los nombres de dispositivos mostrados en la consola de gestión y los de el servidor, consulte **¿Qué es la asignación entre nombres de dispositivos y discos?** en la *Guía del usuario de Elastic Cloud Server*.

<span id="page-11-0"></span>Volver a la página de lista de discos. El estado del disco es **Attaching**, lo que indica que el disco se está conectando un servidor. Cuando la función del disco cambia de **Bootable disk** a **System disk** y el estado del disco cambia a **In-use**, el disco se conecta correctamente el servidor.

**----Fin**

# **3.2.2 Adjunto de un disco existente no compartido**

# **Escenarios**

En este tema se describe cómo adjuntar un disco no compartido existente a un servidor y usarlo como disco de datos. Un disco no compartido se puede conectar a un solo servidores.

Puede ver la información del disco en la lista de discos. Un disco se puede conectar a un servidor y se puede utilizar como disco de datos cuando se cumplen todas las condiciones siguientes:

- l Uso compartido de disco: deshabilitado
- l Función: disco de arranque o disco de datos
- Estado: disponible

#### $\Box$  NOTA

Los discos de arranque son los discos del sistema desconectados de los servidores. Un disco de arranque se puede volver a conectar a un servidor y se puede utilizar como disco del sistema o disco de datos dependiendo del nombre del dispositivo seleccionado.

# **Procedimiento**

- **Paso 1** Inicie sesión en la consola de gestión.
- **Paso 2** Elija **Dedicated Distributed Storage Service** > **Disks**.

Se muestra la página de lista de discos.

**Paso 3** Busque el disco de destino en la lista y haga clic en **Attach** en la columna **Operation**.

Un disco puede conectarse a un servidor y usarse como disco del sistema solo cuando su función es **Bootable disk** y su estado es **Available**.

**Paso 4** Seleccione el servidor y, a continuación, seleccione un nombre de dispositivo en la lista desplegable. Asegúrese de que el disco y el servidor estén en la misma zona de disponibilidad.

Se puede conectar un nombre de dispositivo con un solo disco. Para la asignación entre los nombres de dispositivos mostrados en la consola de gestión y los del servidor, consulte **¿Qué es la asignación entre nombres de dispositivos y discos?** en la *Guía del usuario de Elastic Cloud Server*.

Volver a la página de lista de discos. El estado del disco es **Attaching**, lo que indica que el disco se está conectando a un servidor. Cuando el estado del disco cambia a **In-use**, el disco se conecta correctamente.

**----Fin**

# <span id="page-12-0"></span>**3.2.3 Adjuntar un disco compartido existente**

## **Escenarios**

En este tema se describe cómo adjuntar un disco compartido existente a un servidor y usarlo como disco de datos.

Puede ver la información del disco en la lista de discos. Un disco se puede conectar a un servidor y se puede utilizar como disco de datos cuando se cumplen todas las condiciones siguientes:

- $\bullet$  Uso compartido de disco: Habilitado
- Función: Disco de datos
- Estado: En uso o Disponible

#### $\Box$  NOTA

Los discos de arranque son los discos del sistema desconectados de los servidores. Un disco de arranque se puede volver a conectar a un servidor y se puede utilizar como disco del sistema o disco de datos dependiendo del nombre del dispositivo seleccionado.

Un disco compartido se puede conectar a un máximo de 16 servidores. Si el disco compartido de destino está en estado **In-use**, asegúrese de que no se haya alcanzado el número máximo de servidores a los que se puede conectar el disco.

## **Procedimiento**

**Paso 1** Inicie sesión en la consola de gestión.

#### **Paso 2** Elija **Dedicated Distributed Storage Service** > **Disks**.

Se muestra la página de lista de discos.

- **Paso 3** Busque el disco de destino en la lista y haga clic en **Attach** en la columna **Operation**.
	- Los discos compartidos admiten datos adjuntos por lotes para que pueda adjuntar un disco compartido a varios servidores a la vez. El área izquierda del cuadro de diálogo **Attach Disk** muestra la lista de servidores. Después de seleccionar los servidores de destino, los servidores seleccionados se mostrarán en el área correcta.
	- l Un disco compartido solo se puede conectar cuando el estado del disco es **Available** o **In-use**.
- **Paso 4** Seleccione el servidor que desea adjuntar el disco y elija un nombre de dispositivo en la lista desplegable. Asegúrese de que el servidor seleccionado y el disco de destino estén en la mismo zona de disponibilidad.

Se puede conectar un nombre de dispositivo con un solo disco. Si se ha utilizado un nombre de dispositivo, ya no se mostrará en la lista desplegable y no se podrá seleccionar.

Volver a la página de lista de discos. El estado del disco es **Attaching**, lo que indica que el disco se está conectando a los servidores. Si el estado del disco cambia a **In-use**, el disco se conecta correctamente.

#### **AVISO**

<span id="page-13-0"></span>Si simplemente conecta un disco compartido a varios servidores, los archivos no se pueden compartir entre los servidores. Para compartir archivos entre servidores, cree un sistema de archivos compartido o implemente un sistema de gestión de clústeres.

**----Fin**

# **3.3 Eliminación de un disco**

## **Escenarios**

Si ya no se utiliza un disco DSS, puede liberar los recursos virtuales eliminando el disco del sistema.

- l Antes de eliminar un disco, asegúrese de que el estado del disco sea **Available**, **Error**, **Expansion failed**, **Restoration failed** o **Rollback failed**.
- l Antes de eliminar un disco compartido, asegúrese de que este se haya desconectado de todos los servidores.

# **Procedimiento**

**Paso 1** Inicie sesión en la consola de gestión.

#### **Paso 2** Elija **Dedicated Distributed Storage Service** > **Disks**.

Se muestra la página de lista de discos.

- **Paso 3** En la lista de discos, busque la fila que contiene el disco de destino y elija **More** > **Delete**.
- **Paso 4** (Opcional) Si se van a eliminar varios discos, seleccione delante de cada disco y haga clic en **Delete** en el área superior de la lista.
- **Paso 5** En el cuadro de diálogo mostrado, confirme la información y haga clic en **OK**.

**----Fin**

# **3.4 Ampliación de la capacidad de un disco**

# **3.4.1 Introducción a los escenarios de expansión**

# **¿Qué es la expansión de la capacidad?**

Si la capacidad de un disco existente es insuficiente, puede ampliar la capacidad del disco.

Tanto los discos del sistema como los discos de datos se pueden ampliar. Un disco de sistema se puede ampliar hasta 1 TB y un disco de datos hasta 32 TB. Actualmente, las capacidades de disco solo se pueden ampliar. No se admite la reducción de capacidad.

# <span id="page-14-0"></span>**¿Cómo ampliar la capacidad del disco?**

Puede ampliar las capacidades de disco cuando los discos están en estado **In-use** o **Available**.

- La expansión de un disco en uso significa que el disco a expandir se ha conectado a un servidor. Actualmente, solo algunos sistemas operativos de servidor admiten la expansión de discos en uso. Por lo tanto, asegúrese de que el sistema operativo del servidor cumple los requisitos antes de expandir un disco en uso. Para obtener más información, consulte **Expansión de un disco en uso**.
- l Expandir un disco disponible significa que el disco que se expandirá no se ha conectado a ningún servidor. Para obtener más información, consulte **[Ampliación de un disco](#page-17-0) [disponible](#page-17-0)**.

Una vez que se ha ampliado la capacidad del disco, el espacio adicional en disco debe asignarse a una partición existente o a una nueva partición.

- l Para expandir un disco conectado a un servidor Windows, consulte **[Ampliación de](#page-18-0) [particiones y sistemas de archivos en Windows](#page-18-0)**.
- l Para expandir un disco conectado a un servidor Linux mediante fdisk, consulte **[Extensión de particiones y sistemas de archivos en Linux \(fdisk\)](#page-25-0)**.
- l Para expandir un disco conectado a un servidor Linux usando parted, consulte **[Extensión](#page-35-0) [de particiones y sistemas de archivos en Linux \(parted\)](#page-35-0)**.
- l Para expandir un disco SCSI conectado a un servidor Linux mediante fdisk, consulte **[Extensión de particiones y sistemas de archivos de un disco de datos SCSI en Linux](#page-45-0) [\(fdisk\)](#page-45-0)**.

#### **AVISO**

Cuando un disco se ha puesto en uso, debe comprobar el estilo de partición de disco antes de ampliar su capacidad. Los detalles son los siguientes:

- Si se utiliza el estilo de partición MBR, la capacidad máxima de disco admitida es de 2 TB (2048 GB), y el espacio en disco superior a 2 TB no se puede asignar y utilizar.
- l Si se utiliza el estilo de partición GPT, la capacidad máxima de disco admitida es de 18 EB (19327352832 GB). Un disco de datos admite hasta 32 TB (32768 GB) para que pueda ampliar la capacidad de un disco de datos hasta 32 TB cuando se utilice GPT.

Si el estilo de partición en uso es MBR y la capacidad del disco necesita ampliarse a más de 2 TB, cambie el estilo de partición de MBR a GPT. Asegúrese de que los datos del disco se han respaldado antes de cambiar el estilo de partición, ya que los servicios se interrumpirán y los datos del disco se borrarán durante este cambio.

# **3.4.2 Expansión de un disco en uso**

# **Escenarios**

Actualmente, las capacidades de disco se pueden ampliar, pero no se pueden reducir.

La expansión de un disco en uso significa que el disco a expandir se ha conectado a un servidor.

l Durante dicha expansión, el servidor que contiene el disco a expandir debe estar en el estado **Running** o **Stopped**.

- l Los discos compartidos deben expandirse cuando estén en estado **Available**. Para obtener más información, consulte **[Ampliación de un disco disponible](#page-17-0)**.
- l Actualmente, solo algunos sistemas operativos de servidor admiten la expansión de discos en uso. Por lo tanto, asegúrese de que el sistema operativo del servidor cumple con los requisitos para expandir los discos en uso antes de la operación. **Tabla 3-1** enumera los sistemas operativos del servidor, incluidas las imágenes del sistema operativo enumeradas en la página **Public Images** de la consola IMS y otros, que admiten la expansión de disco en uso.

Si el sistema operativo del servidor no admite la ampliación de la capacidad de los discos en uso, desconecte el disco y, a continuación, amplíe su capacidad. De lo contrario, es posible que tenga que detener y luego iniciar el servidor después de la expansión para que el espacio adicional esté disponible.

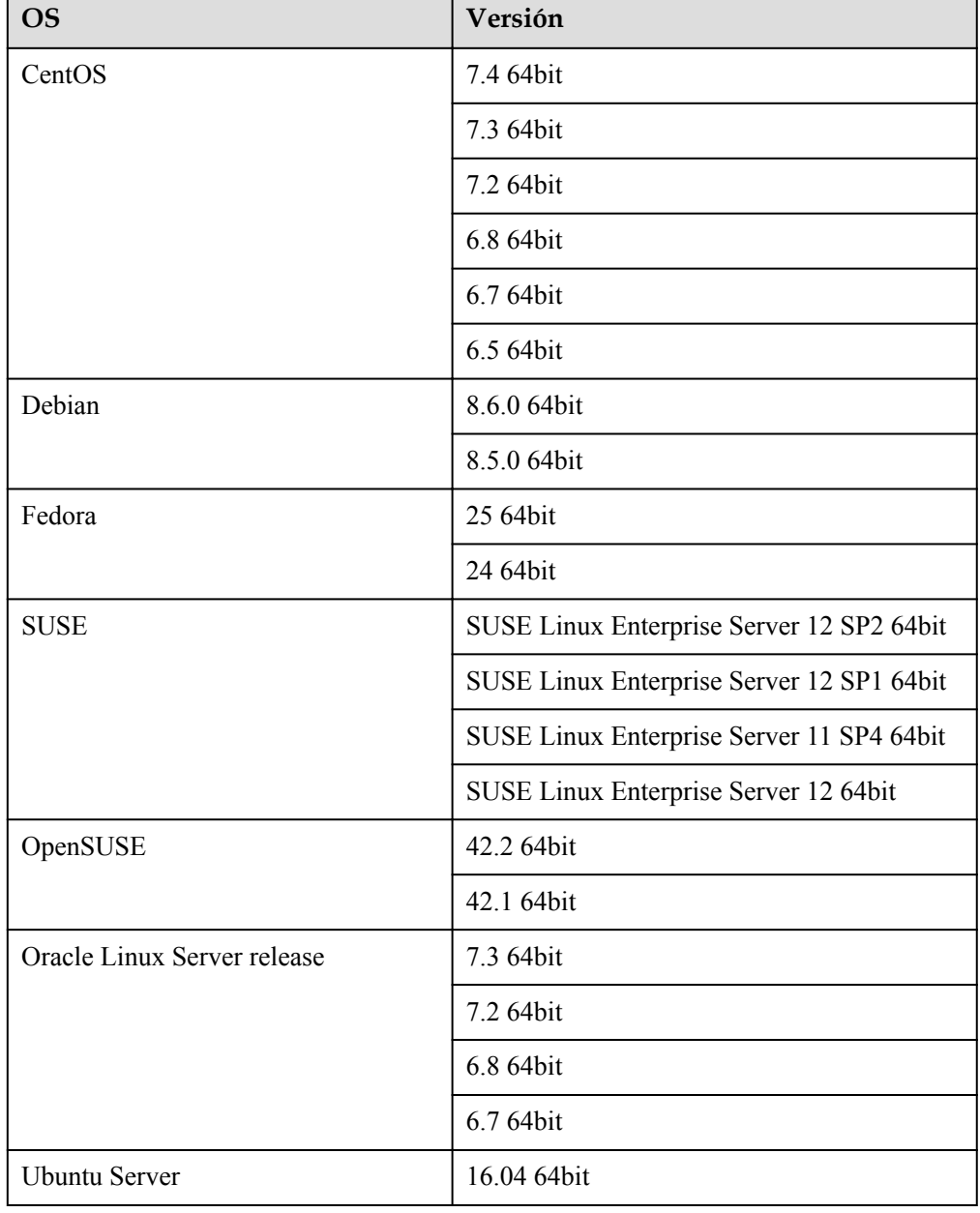

**Tabla 3-1** Sistemas operativos compatibles

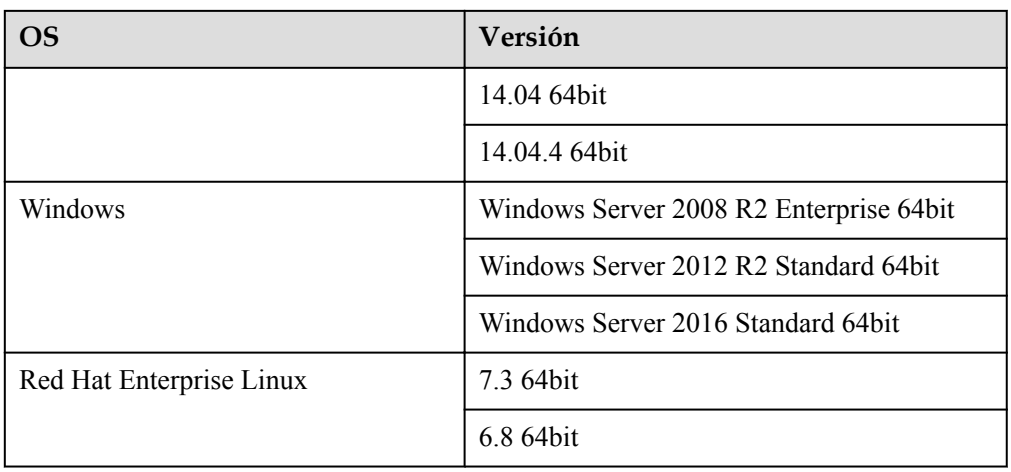

# **Procedimiento**

**Paso 1** Inicie sesión en la consola de gestión.

## **Paso 2** Elija **Dedicated Distributed Storage Service** > **Disks**.

Se muestra la página de lista de discos.

- **Paso 3** Determine si desea ver la información de el servidor antes de expandir el disco.
	- l Si necesita ver la información del servidor, realice el siguiente procedimiento:
		- a. En la lista de discos, haga clic en el nombre del disco que se va a expandir. Se muestra la página de detalles del disco.
		- b. Haga clic en la pestaña **Attachments** para ver el servidor donde se ha conectado el disco de destino.
		- c. Haga clic en **Expand Capacity** en la esquina superior derecha de la página. Se muestra la página de expansión.
	- l Si no necesita ver la información del servidor, realice el procedimiento siguiente:
		- a. En la lista de discos, busque la fila que contiene el disco de destino y haga clic en **Expand Capacity** en la columna **Operation**.

Se muestra la página de expansión.

**Paso 4** Establezca el parámetro **Add Capacity (GB)** como se le solicite y haga clic en **Next**.

**Paso 5** En la página **Details**, vuelva a comprobar la información del disco.

- l Si no necesita modificar las especificaciones, haga clic en **Submit** para iniciar la expansión.
- l Si necesita modificar las especificaciones, haga clic en **Previous** para modificar los parámetros.

Después de enviar las especificaciones, se muestra la página de lista de discos.

**Paso 6** En la lista de discos, vea la capacidad del disco expandido.

Después de que el estado del disco cambia de **Expanding** a **In-use** se ha añadido la capacidad adicional al disco y la expansión se ha realizado correctamente.

#### <span id="page-17-0"></span> $\Box$  NOTA

Si el estado del disco es de **Expanding**, no se le permite modificar las especificaciones del ECS al que está conectado el disco.

**Paso 7** Después de que la ampliación de capacidad ha tenido éxito, realice operaciones posteriores para el espacio adicional.

El método de operación varía dependiendo del sistema operativo del servidor.

- l Para Windows OSs, consulte **[Ampliación de particiones y sistemas de archivos en](#page-18-0) [Windows](#page-18-0)**.
- Para Linux OSs,
	- Si se va a utilizar la herramienta de particionado fdisk, consulte **[Extensión de](#page-25-0) [particiones y sistemas de archivos en Linux \(fdisk\)](#page-25-0)**, **[Extensión de particiones y](#page-45-0) [sistemas de archivos de un disco de datos SCSI en Linux \(fdisk\)](#page-45-0)** o **[Extensión de](#page-51-0) [particiones y sistemas de archivos de un disco de sistema en Linux \(fdisk\)](#page-51-0)**.
	- Si se va a utilizar la herramienta de particionamiento separado, consulte **[Extensión](#page-35-0) [de particiones y sistemas de archivos en Linux \(parted\)](#page-35-0)**.

**----Fin**

# **3.4.3 Ampliación de un disco disponible**

# **Escenarios**

Actualmente, las capacidades de disco se pueden ampliar, pero no se pueden reducir.

La expansión de un disco **Available** significa que el disco a expandir no se ha conectado a un servidor.

# **Procedimiento**

**Paso 1** Inicie sesión en la consola de gestión.

#### **Paso 2** Elija **Dedicated Distributed Storage Service** > **Disks**.

Se muestra la página de lista de discos.

**Paso 3** (Opcional) Si el disco que se va a expandir se ha conectado a un servidor, deséñelo primero. Para obtener más información, consulte **[Separación de un disco](#page-7-0)**.

Cuando el estado del disco cambia a **Available**, el disco se desconecta correctamente.

**Paso 4** En la lista de discos, busque la fila que contiene el disco de destino y haga clic en **Expand Capacity** en la columna **Operation**.

Se muestra la página de expansión.

- **Paso 5** Establezca el parámetro **Add Capacity (GB)** como se le solicite y haga clic en **Next**.
- **Paso 6** En la página **Details**, vuelva a comprobar la información del disco.
	- l Si no necesita modificar las especificaciones, haga clic en **Submit** para iniciar la expansión.
	- l Si necesita modificar las especificaciones, haga clic en **Previous** para modificar los parámetros.

Después de enviar las especificaciones, se muestra la página de lista de discos.

<span id="page-18-0"></span>**Paso 7** En la lista de discos, vea la capacidad del disco expandido.

Después de que el estado del disco cambia de **Expanding** a **Available**, se ha añadido la capacidad adicional al disco y la expansión se ha realizado correctamente.

#### $\cap$  NOTA

Si el estado del disco es de **Expanding**, no se le permite modificar las especificaciones del ECS al que está conectado el disco.

- **Paso 8** Conecte el disco expandido a un servidor. Para obtener más detalles, consulte las siguientes secciones:
	- l **[Conexión de un disco de sistema existente](#page-10-0)**
	- l **[Adjunto de un disco existente no compartido](#page-11-0)**
	- l **[Adjuntar un disco compartido existente](#page-12-0)**
- **Paso 9** Después de que la ampliación de capacidad ha tenido éxito, realice operaciones posteriores para el espacio adicional.

El método de operación varía dependiendo del sistema operativo del servidor.

- l Para Windows OSs, consulte **Ampliación de particiones y sistemas de archivos en Windows**.
- Para Linux OSs,
	- Si se va a utilizar la herramienta de particionado fdisk, consulte **[Extensión de](#page-25-0) [particiones y sistemas de archivos en Linux \(fdisk\)](#page-25-0)**, **[Extensión de particiones y](#page-45-0) [sistemas de archivos de un disco de datos SCSI en Linux \(fdisk\)](#page-45-0)** o **[Extensión de](#page-51-0) [particiones y sistemas de archivos de un disco de sistema en Linux \(fdisk\)](#page-51-0)**.
	- Si se va a utilizar la herramienta de particionamiento separado, consulte **[Extensión](#page-35-0) [de particiones y sistemas de archivos en Linux \(parted\)](#page-35-0)**.

**----Fin**

# **3.4.4 Ampliación de particiones y sistemas de archivos en Windows**

## **Escenarios**

Después de ampliar la capacidad del disco en la consola de gestión, debe iniciar sesión en el servidor de Windows para asignar el espacio adicional a un volumen existente o a un volumen nuevo.

En este tema se utiliza Windows Server 2008 R2 Enterprise como sistema operativo de ejemplo y se proporcionan los siguientes métodos de expansión de capacidad:

- Disco del sistema: Agregue el espacio adicional al volumen (C:).
- $\bullet$  Disco de datos: Si el volumen (D:) ya existe, agregue el espacio adicional al volumen  $(D:$ ).

Si desea crear un nuevo volumen como el volumen (E:), expandir el disco no es la opción correcta. Necesita crear un nuevo disco, adjuntarlo a servidor e inicializarlo para su uso.

El método para asignar el espacio adicional varía dependiendo del sistema operativo del servidor. Este documento se utiliza únicamente como referencia. Para ver las operaciones y diferencias detalladas, consulte los documentos correspondientes del sistema operativo.

#### **AVISO**

Realizar las operaciones de expansión con precaución. Un mal funcionamiento puede conducir a la pérdida de datos o excepciones. Por lo tanto, se recomienda utilizar CBR para hacer una copia de respaldo de los datos del disco antes de la expansión. Para obtener más información, consulte **[Gestión de una copia de respaldo](#page-59-0)**.

# **Prerrequisitos**

- l Ha iniciado sesión en un servidor.
	- Para obtener información sobre cómo iniciar sesión en un ECS, consulte *Guía de usuario de Elastic Cloud Server*.
	- Para obtener información sobre cómo iniciar sesión en un BMS, consulte *Guía de usuario de Bare Metal Server*.
- l Ha conectado el disco a el servidor y no se ha asignado el espacio adicional.

# **Disco del sistema: Agregar espacio adicional al volumen (C:)**

En este ejemplo, el disco del sistema tiene 50 GB originalmente, y se agregan 22 GB en la consola de gestión. El siguiente procedimiento describe cómo agregar este 22 GB al volumen (C:) en el servidor. Una vez completada la operación, el volumen (C:) tendrá 72 GB de capacidad y se puede utilizar como volumen del sistema.

**Paso 1** En el escritorio de el servidor, haga clic con el botón derecho en **Computer** y elija **Manage** en el menú contextual.

Aparece la ventana **Server Manager**.

**Paso 2** En el árbol de navegación, seleccione **Storage** > **Disk Management**.

Aparece la ventana **Disk Management**.

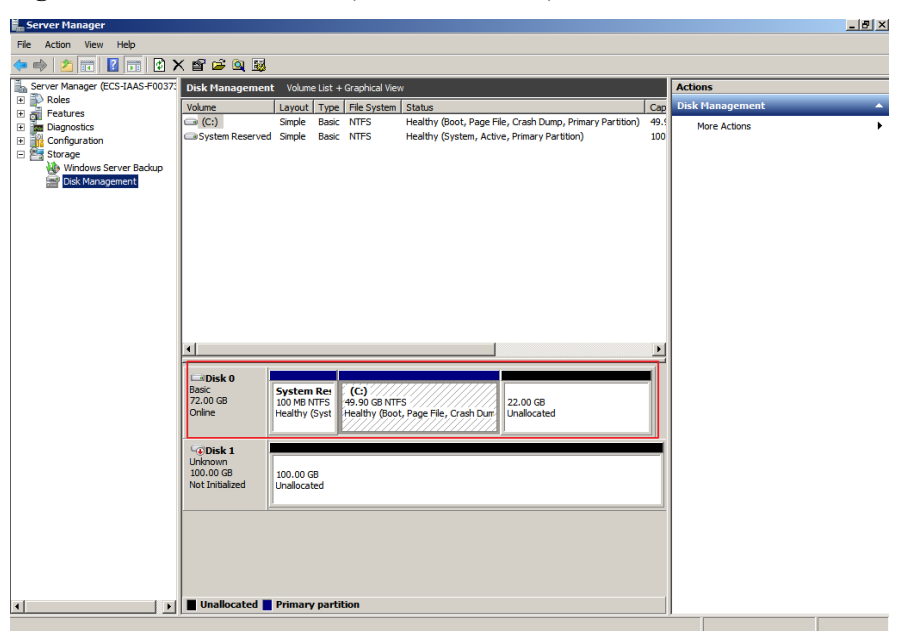

**Figura 3-1** Gestión de discos (disco del sistema)

#### $\Box$  NOTA

Si no puede ver el espacio adicional, haga clic con el botón secundario en **Disk Management** y elija **Refresh** en el menú contextual.

- **Paso 3** En la página **Disk Management**, seleccione el disco y la partición que necesita extenderse. Se muestran el tamaño de partición actual y el espacio en disco no asignado.
- **Paso 4** Haga clic con el botón derecho del ratón en el disco seleccionado y elija **Extend Volume**.

ر<br>د افا **-**... view Help<br><mark>2 8 8 8 8 9 5</mark> Server Manag<br>Roles<br>Teatures<br>Tal Diagnosti  $rac{m}{\sqrt{c}}$ reaures<br>Diagnostics<br>Configurati<br>Storage ot Page File Crash Healthy (Boot, Page File, Crash Dunip,<br>Healthy (System, Active, Primary Parti NTES Post of **Examples**<br>Basic<br>72.00 GB (C:)<br>9.90 GB NT )pen<br>xnlore Mark Partition as Active<br>Change Drive Letter an Propert **Male** ▁<sub>▙</sub>▏█⋓

**Figura 3-2** Selección de **Extend Volume**

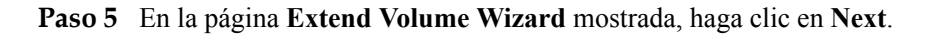

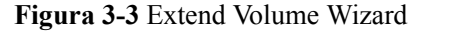

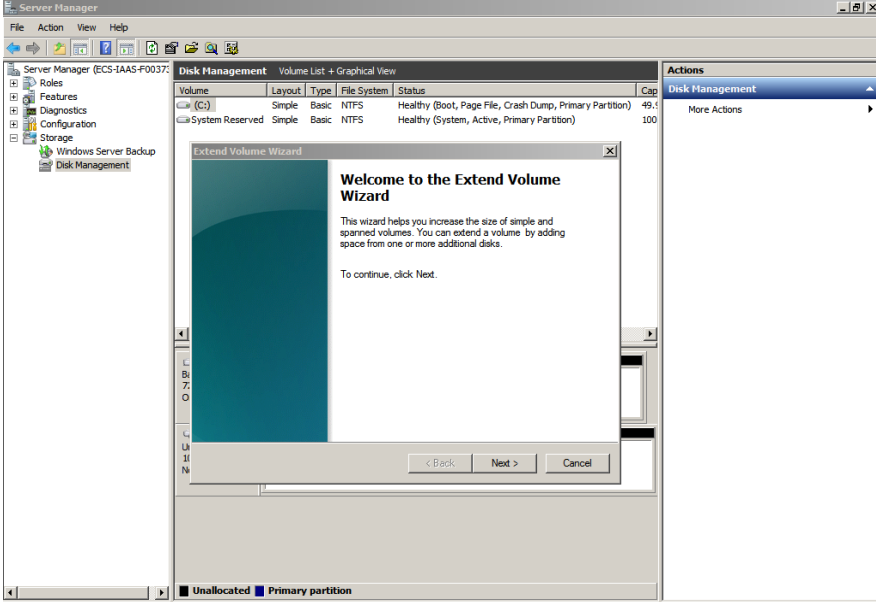

**Paso 6** En el cuadro de texto situado a la derecha de **Select the amount of space in MB** que se muestra en **Figura 3-4**, introduzca la cantidad de capacidad adicional y haga clic en **Next**.

**Figura 3-4** Selección de espacio

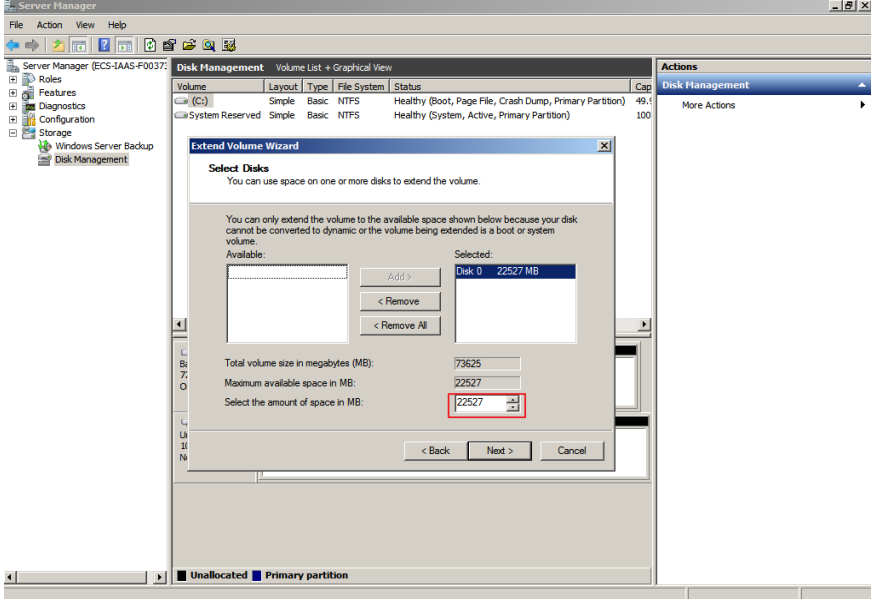

**Paso 7** Haga clic en **Finish** para completar el asistente.

Una vez que la expansión ha tenido éxito, la capacidad del disco es mayor que la capacidad original.

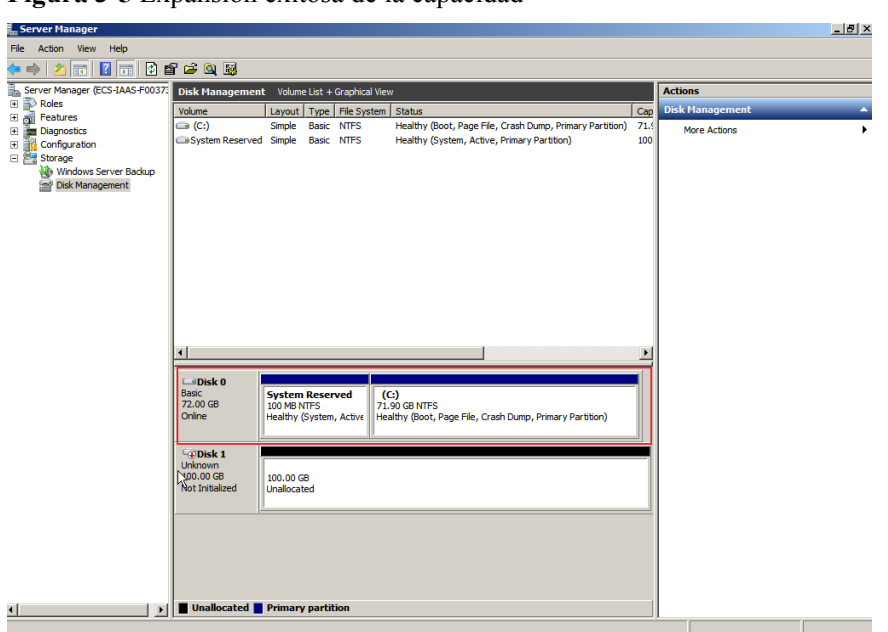

**Figura 3-5** Expansión exitosa de la capacidad

**----Fin**

# **Disco de datos: Añadir espacio adicional al volumen (D:)**

En este ejemplo, el disco de datos tiene 100 GB originalmente, y se agregan 50 GB en la consola de gestión. El siguiente procedimiento describe cómo agregar estos 50 GB al volumen (D:) en el servidor. Una vez completada la operación, el volumen (D:) tiene 150 GB de capacidad y se puede utilizar como volumen de datos.

**Paso 1** En el escritorio de el servidor, haga clic con el botón derecho en **Computer** y elija **Manage** en el menú contextual.

Aparece la ventana **Server Manager**.

**Paso 2** En el árbol de navegación, seleccione **Storage** > **Disk Management**.

Aparece la ventana **Disk Management**.

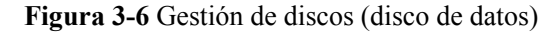

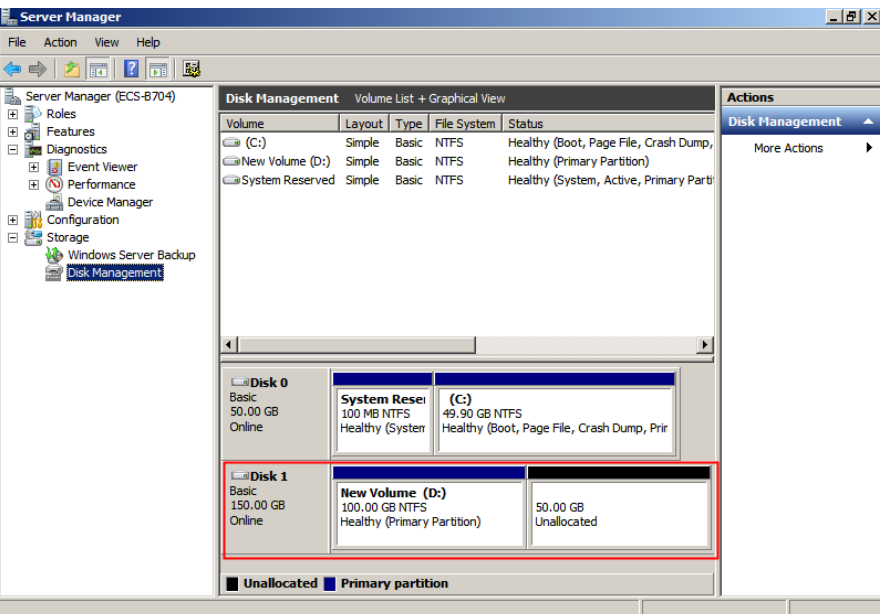

## $\Box$  NOTA

Si no puede ver el espacio adicional, haga clic con el botón secundario en **Disk Management** y elija **Refresh** en el menú contextual.

- **Paso 3** En la página **Disk Management**, seleccione el disco y la partición que necesita extenderse. Se muestran el tamaño de partición actual y el espacio en disco no asignado.
- **Paso 4** Haga clic con el botón derecho del ratón en el disco seleccionado y elija **Extend Volume**.

**Figura 3-7** Selección de Extender volumen (Windows Server 2008)

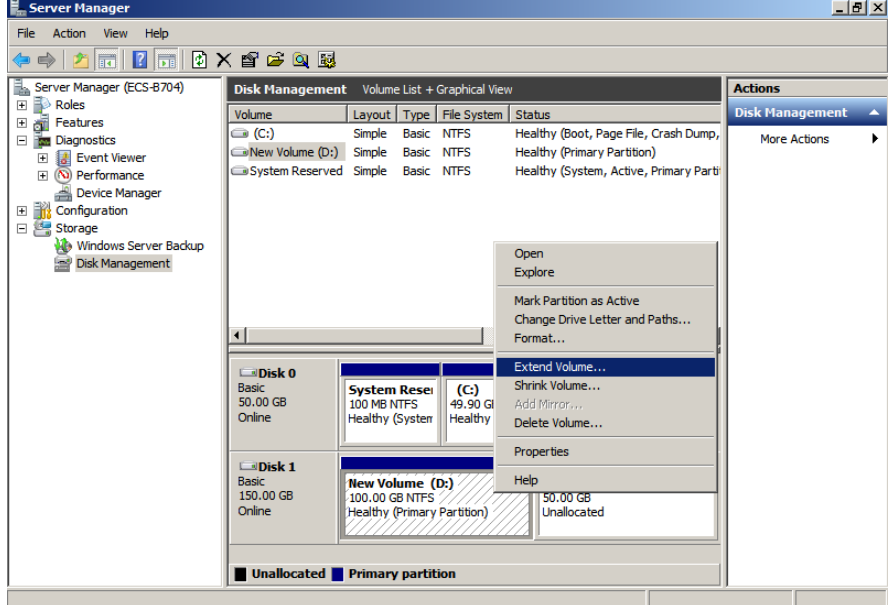

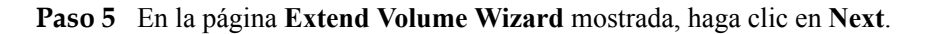

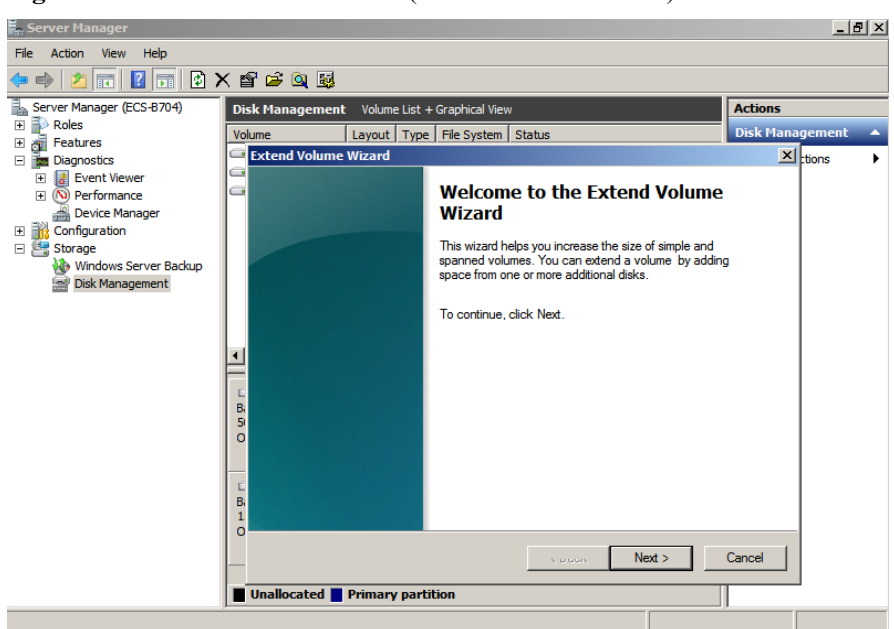

**Figura 3-8** Extend Volume Wizard (Windows Server 2008)

**Paso 6** En el cuadro de texto situado a la derecha de **Select the amount of space in MB** que se muestra en **Figura 3-9**, introduzca la cantidad de capacidad adicional y haga clic en **Next**.

**Figura 3-9** Selección de espacio (Windows Server 2008)

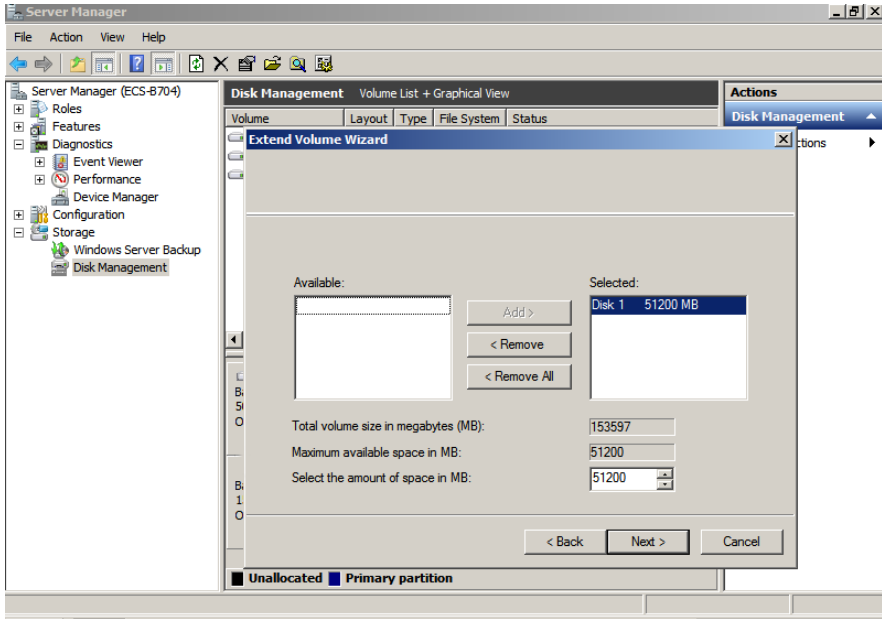

**Paso 7** Haga clic en **Finish** para completar el asistente.

Una vez que la expansión ha tenido éxito, la capacidad del disco es mayor que la capacidad original.

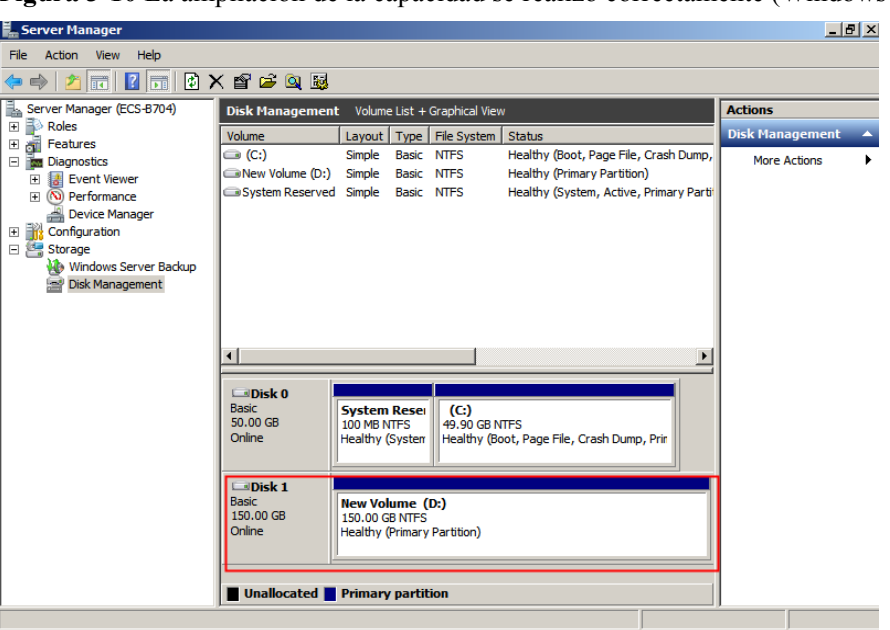

<span id="page-25-0"></span>**Figura 3-10** La ampliación de la capacidad se realizó correctamente (Windows Server 2008)

**----Fin**

# **3.4.5 Extensión de particiones y sistemas de archivos en Linux (fdisk)**

## **Escenarios**

En Linux, después de la expansión de capacidad exitosa, el espacio adicional en disco debe asignarse a una partición existente o a una nueva partición.

En este tema se utiliza CentOS 7.0 64bit para describir cómo asignar el espacio adicional en disco a una partición mediante fdisk.

El método para asignar el espacio adicional varía dependiendo del sistema operativo del servidor. Este documento se utiliza únicamente como referencia. Para ver las operaciones y diferencias detalladas, consulte los documentos correspondientes del sistema operativo.

Según los requisitos de servicio y la condición del disco, puede elegir cualquiera de las siguientes formas de asignar el espacio adicional en disco:

l Crear una nueva partición (los servicios no se interrumpirán).

La creación de una nueva partición después de la expansión no requiere desmontar las particiones originales. Por lo tanto, los impactos en los servicios son menores que la recreación de una partición existente. Este método se recomienda para discos del sistema o discos que llevan servicios que no se pueden interrumpir.

Si se utiliza el estilo de partición MBR, asegúrese de que la capacidad del disco no exceda los 2 TB y que el número de particiones no alcance el límite superior después de la expansión.

l Vuelva a crear una partición existente (los servicios se interrumpirán).

Si se utiliza el estilo de partición MBR y el número de particiones ha alcanzado el límite superior, solo puede asignar el espacio adicional a una partición existente. La recreación de una partición existente no elimina sus datos, sino que requiere que la partición se desmonte. Por lo tanto, los servicios serán interrumpidos.

Si se utiliza el estilo de partición MBR y la capacidad del disco después de la expansión superará los 2 TB, no se puede utilizar el espacio que exceda los 2 TB. Para hacer uso de ese espacio, cambie el estilo de partición de disco de MBR a GPT. Los datos en el disco se borrarán durante tal cambio. Por lo tanto, realice una copia de respaldo de los datos del disco antes de cambiar el estilo de partición.

#### **AVISO**

Realizar las operaciones de expansión con precaución. Un mal funcionamiento puede conducir a la pérdida de datos o excepciones. Por lo tanto, se recomienda utilizar CBR para hacer una copia de respaldo de los datos del disco antes de la expansión. Para obtener más información, consulte **[Gestión de una copia de respaldo](#page-59-0)**.

# **Prerrequisitos**

- l Ha iniciado sesión en el servidor.
	- Para obtener información sobre cómo iniciar sesión en un ECS, consulte *Guía de usuario de Elastic Cloud Server*.
	- Para obtener información sobre cómo iniciar sesión en un BMS, consulte *Guía de usuario de Bare Metal Server*.
- l Ha conectado el disco al servidor y no se ha asignado el espacio adicional.

## **Comprobación de sistemas de archivos en el disco por expandir**

Antes de ampliar la capacidad del disco, compruebe si los sistemas de archivos del disco se pueden montar correctamente.

**Paso 1** (Opcional) Si hay una partición desmontada, ejecute el siguiente comando para montar la partición en el directorio especificado:

#### **mount** *Disk partition Mount point*

Ejemplo de comando:

#### **mount /dev/xvdb1 /mnt/sdc**

Si el sistema devuelve un error de montaje, compruebe si el sistema de archivos está correctamente creado. Por ejemplo, un usuario puede crear el sistema de archivos para el disco **/dev/xvdb** en lugar de la partición **/dev/xvdb1**. En este caso, lo que está montado es en realidad el disco **/dev/xvdb**, pero no la partición **/dev/xvdb1**.

**Paso 2** Ejecute el siguiente comando para ver la información de montaje del disco:

#### **df -TH**

La información que aparecerá en pantalla será similar a la información siguiente:

[root@ecs-b656 test]# df -TH Type Size Used Avail Use% Mounted on /dev/xvda2 xfs 11G 7.4G 3.2G 71% / devtmpfs devtmpfs 4.1G 0 4.1G 0% /dev<br>tmpfs tmpfs 4.1G 82k 4.1G 1% /dev/shm tmpfs tmpfs 4.1G 82k 4.1G 1% /dev<br>tmpfs tmpfs 4.1G 9.2M 4.1G 1% /run tmpfs tmpfs 4.1G 9.2M 4.1G<br>tmpfs 4.1G 0 4.1G tmpfs tmpfs 4.1G 0 4.1G 0% /sys/fs/cgroup /dev/xvda3 xfs 1.1G 39M 1.1G 4% /home /dev/xvda1 xfs 1.1G 131M 915M 13% /boot /dev/xvdb1 ext4 11G 38M 9.9G 1% /mnt/sdc

En la salida del comando, el sistema de archivos de la partición **/dev/xvdb1** es **ext4**, y la partición está montada en **/mnt/sdc**.

**Paso 3** Ejecute el siguiente comando para cambiar al directorio de montaje para ver los archivos en el disco:

**ll** *Mounting directory*

Ejemplo de comando:

**ll /mnt/sdc**

Si se pueden ver los archivos en el disco, el disco es normal y se puede expandir.

**----Fin**

## **Consulta del estilo de partición**

Antes de asignar el espacio adicional, consulte el estilo de partición de disco actual. Si se utiliza MBR, puede utilizar la herramienta de particionamiento fdisk o parted. Si se utiliza GPT, debe utilizar la herramienta de particionado separado.

**Paso 1** Ejecute el siguiente comando para ver el estilo de partición de disco actual:

**fdisk -l**

La información que aparecerá en pantalla será similar a la información siguiente: [root@ecs-1120 linux]# fdisk -l

```
Disk /dev/xvda: 42.9 GB, 42949672960 bytes, 83886080 sectors
Units = sectors of 1 * 512 = 512 bytes
Sector size (logical/physical): 512 bytes / 512 bytes
I/O size (minimum/optimal): 512 bytes / 512 bytes
Disk label type: dos
Disk identifier: 0x000c5712
```
 Device Boot Start End Blocks Id System /dev/xvda1 2048 83886079 41942016 83 Linux WARNING: fdisk GPT support is currently new, and therefore in an experimental phase. Use at your own discretion.

```
Disk /dev/xvdb: 161.1 GB, 161061273600 bytes, 314572800 sectors
Units = sectors of 1 * 512 = 512 bytes
Sector size (logical/physical): 512 bytes / 512 bytes
I/O size (minimum/optimal): 512 bytes / 512 bytes
Disk label type: gpt
```
# Start End Size Type Name 1 34 209715166 100G Microsoft basic opt 2 209715167 314572766 50G Microsoft basic opt1 WARNING: fdisk GPT support is currently new, and therefore in an experimental phase. Use at your own discretion.

```
Disk /dev/xvdc: 42.9 GB, 42949672960 bytes, 83886080 sectors
Units = sectors of 1 * 512 = 512 bytes
Sector size (logical/physical): 512 bytes / 512 bytes
I/O size (minimum/optimal): 512 bytes / 512 bytes
Disk label type: gpt
```
# Start End Size Type Name<br>1 34 16777215 8G Microsoft basic opt<br>2 16777216 83884031 32G Microsoft basic opt 1 34 16777215 8G Microsoft basic opt 2 16777216 83884031 32G Microsoft basic opt

En la salida del comando, par ámetro **Disk label type** indica el estilo de partición de disco. El valor **dos** indica el estilo de partición MBR y el valor **gpt** indica el estilo de partición GPT.

**----Fin**

### <span id="page-28-0"></span>**Creación de una nueva partición**

El siguiente ejemplo muestra cómo hacer uso del espacio adicional de un disco del sistema creando una nueva partición y montar la partición en el **/opt** sin interrumpir los servicios.

**Paso 1** Ejecute el siguiente comando para ver la información de la partición de disco:

**fdisk -l**

Se muestra información similar a la siguiente: (El disco del sistema es **/dev/xvda**.) [root@ecs-bab9 test]# fdisk -l

```
Disk /dev/xvda: 64.4 GB, 64424509440 bytes, 125829120 sectors
Units = sectors of 1 * 512 = 512 bytes
Sector size (logical/physical): 512 bytes / 512 bytes
I/O size (minimum/optimal): 512 bytes / 512 bytes
Disk label type: dos
Disk identifier: 0x000cc4ad
   Device Boot Start End Blocks Id System
```
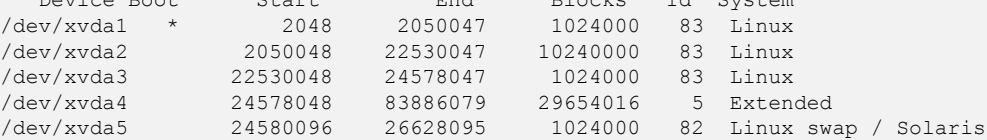

**Paso 2** Ejecute el siguiente comando para escribir fdisk:

#### **fdisk /dev/xvda**

La información que aparecerá en pantalla será similar a la información siguiente: [root@ecs-2220 ~]# fdisk /dev/xvda Welcome to fdisk (util-linux 2.23.2).

Changes will remain in memory only, until you decide to write them. Be careful before using the write command.

Command (m for help):

**Paso 3** Escriba **n** y pulse **Enter** para crear una nueva partición.

```
Command (m for help): n
All primary partitions are in use
Adding logical partition 6
First sector (26630144-83886079, default 26630144):
```
#### $\Box$  NOTA

Si se utiliza el estilo de partición MBR, se puede crear un máximo de 4 particiones primarias, o 3 particiones primarias y 1 partición extendida. La partición extendida no se puede usar directamente y debe dividirse en particiones lógicas antes de usarla.

En este ejemplo, se ha alcanzado el número máximo de particiones primarias para el disco del sistema, y el disco ya tiene 5 particiones (3 particiones primarias y 2 particiones lógicas). Por lo tanto, el sistema crea automáticamente una sexta partición lógica en la partición extendida.

Para ver las operaciones de ejemplo en caso de que no se alcance el número máximo de particiones primarias para el disco del sistema, consulte **[Extensión de particiones y sistemas de archivos de un](#page-51-0) [disco de sistema en Linux \(fdisk\)](#page-51-0)**.

**Paso 4** Ingrese el sector de inicio de la nueva partición, por ejemplo, el valor predeterminado, y presione **Enter**.

El sector inicial debe ser mayor que el sector final de la partición existente.

La información que aparecerá en pantalla será similar a la información siguiente: First sector (26630144-83886079, default 26630144): Using default value 26630144 Last sector, +sectors or +size{K,M,G} (26630144-83886079, default 83886079):

**Paso 5** Introduzca el sector final de la nueva partición y pulse **Enter**.

El sector final predeterminado se utiliza en este ejemplo.

La información que aparecerá en pantalla será similar a la información siguiente: Last sector, +sectors or +size{K, M, G} (26630144-83886079, default 83886079): Using default value 83886079 Partition 6 of type Linux and of size 27.3 GiB is set

Command (m for help):

**Paso 6** Escriba **p** y pulse **Enter** para ver la nueva partición.

```
La información que aparecerá en pantalla será similar a la información siguiente:
Disk /dev/xvda: 64.4 GB, 64424509440 bytes, 125829120 sectors
Units = sectors of 1 * 512 = 512 bytes
Sector size (logical/physical): 512 bytes / 512 bytes
I/O size (minimum/optimal): 512 bytes / 512 bytes
Disk label type: dos
Disk identifier: 0x000cc4ad
Device Boot Start End Blocks Id System
/dev/xvda1 * 2048 2050047 1024000 83 Linux
/dev/xvda2 2050048 22530047 10240000 83 Linux
               /dev/xvda3 22530048 24578047 1024000 83 Linux
/dev/xvda4 24578048 83886079 29654016 5 Extended
                          /dev/xvda5 24580096 26628095 1024000 82 Linux swap / Solaris
/dev/xvda6 26630144 83886079 28627968 83 Linux
Command (m for help):
```
**Paso 7** Escriba **w** y pulse **Enter** para escribir los cambios en la tabla de particiones.

La información que aparecerá en pantalla será similar a la información siguiente: Command (m for help): w The partition table has been altered!

Calling ioctl() to re-read partition table.

WARNING: Re-reading the partition table failed with error 16: Device or resource busy. The kernel still uses the old table. The new table will be used at the next reboot or after you run partprobe(8) or kpartx(8) Syncing disks.

Se crea la partición.

#### $\Box$  NOTA

En caso de que desee descartar los cambios realizados anteriormente, puede salir de fdisk ingresando **q**.

**Paso 8** Ejecute el siguiente comando para sincronizar la nueva tabla de particiones con el sistema operativo:

#### **partprobe**

**Paso 9** Ejecute el siguiente comando para establecer el formato del sistema de archivos para la nueva partición:

(El sistema de archivos ext4 se utiliza en este ejemplo.)

#### **mkfs -t ext4 /dev/xvda6**

#### $\Box$  NOTA

El procedimiento para establecer el sistema de archivos **xfs** es el mismo que para el sistema de archivos **ext3** o **ext4**. El comando para crear el sistema de archivos **xfs** es **mkfs -t xfs /dev/xvda6**.

La información que aparecerá en pantalla será similar a la información siguiente:

```
[root@ecs-bab9 test]# mkfs -t ext4 /dev/xvda6
mke2fs 1.42.9 (28-Dec-2013)
Filesystem label=
OS type: Linux
Block size=4096 (log=2)
Fragment size=4096 (log=2)
Stride=0 blocks, Stripe width=0 blocks
1790544 inodes, 7156992 blocks
357849 blocks (5.00%) reserved for the super user
First data block=0
Maximum filesystem blocks=2155872256
219 block groups
32768 blocks per group, 32768 fragments per group
8176 inodes per group
Superblock backups stored on blocks:
         32768, 98304, 163840, 229376, 294912, 819200, 884736, 1605632, 2654208,
         4096000
Allocating group tables: done
Writing inode tables: done
Creating journal (32768 blocks): done
```
Writing superblocks and filesystem accounting information: done

El formateo lleva un tiempo y debe observar el estado de ejecución del sistema. Una vez **done** se muestra en la salida del comando, el formatep se completa.

**Paso 10** Ejecute el siguiente comando para montar la nueva partición en un directorio que requiera espacio, por ejemplo **/opt**:

#### **mount /dev/xvda6 /opt**

La información que aparecerá en pantalla será similar a la información siguiente: [root@ecs-bab9 test]# mount /dev/xvda6 /opt [root@ecs-bab9 test]#

#### $\Box$  NOTA

Si la nueva partición está montada en un directorio que no está vacío, los subdirectorios y archivos del directorio estarán ocultos. Por lo tanto, se recomienda montar la nueva partición en un directorio vacío u en un directorio nuevo. Si la nueva partición debe montarse en un directorio que no está vacío, mueva los subdirectorios y archivos de este directorio a otro directorio temporalmente. Después de que la partición se haya montado correctamente, mueva los subdirectorios y los archivos de nuevo.

**Paso 11** Ejecute el siguiente comando para ver el resultado de montaje:

#### **df -TH**

La información que aparecerá en pantalla será similar a la información siguiente:

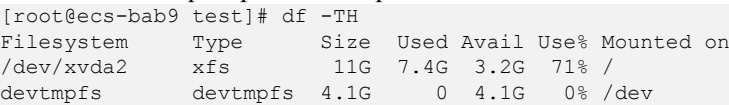

<span id="page-31-0"></span>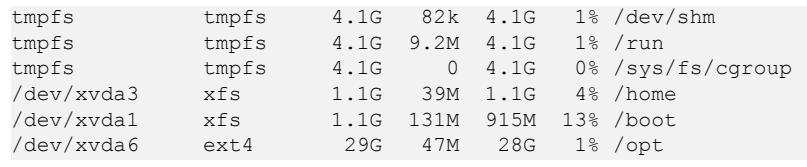

**----Fin**

## **Volver a crear una partición existente**

En el siguiente ejemplo se muestra cómo hacer uso del espacio adicional de un disco conectado a un servidor mediante la recreación de la partición **/dev/xvdb1** y el montaje de la partición en **/mnt/sdc**. Durante este proceso, los servicios serán interrumpidos.

#### **AVISO**

Durante una expansión, el espacio adicional se agrega al final del disco. Cuando el disco tiene varias particiones, solo se puede extender la partición al final de este disco.

**Paso 1** Ejecute el siguiente comando para ver la información de la partición de disco:

#### **fdisk -l**

La información que aparecerá en pantalla será similar a la información siguiente: [root@ecs-b656 test]# fdisk -l

```
Disk /dev/xvda: 42.9 GB, 42949672960 bytes, 83886080 sectors
Units = sectors of 1 * 512 = 512 bytes
Sector size (logical/physical): 512 bytes / 512 bytes
I/O size (minimum/optimal): 512 bytes / 512 bytes
Disk label type: dos
Disk identifier: 0x000cc4ad
 Device Boot Start End Blocks Id System
/dev/xvda1 * 2048 2050047 1024000 83 Linux
/dev/xvda2 2050048 22530047 10240000 83 Linux
               22530048 24578047
/dev/xvda4 24578048 83886079 29654016 5 Extended
/dev/xvda5 24580096 26628095 1024000 82 Linux swap / Solaris
Disk /dev/xvdb: 21.5 GB, 21474836480 bytes, 41943040 sectors
Units = sectors of 1 * 512 = 512 bytes
Sector size (logical/physical): 512 bytes / 512 bytes
I/O size (minimum/optimal): 512 bytes / 512 bytes
Disk label type: dos
Disk identifier: 0xb00005bd
Device Boot Start End Blocks Id System<br>
/dev/xvdb1 2048 20971519 10484736 83 Lin
/dev/xvdb1 2048 20971519 10484736 83 Linux
```
En la salida del comando, la capacidad total del disco **/dev/xvdb** es de 21.5 GB, y el disco solo tiene una partición, **dev/xvdb1**. El sector de inicio de la partición es **2048**, y su sector final es **20971519**.

Vea la capacidad del **/dev/xvdb** y compruebe si el espacio adicional está incluido.

- l Si el espacio adicional no está incluido, actualice la capacidad según **[Extensión de](#page-45-0) [particiones y sistemas de archivos de un disco de datos SCSI en Linux \(fdisk\)](#page-45-0)**.
- Si se incluye el espacio adicional, tome nota de los sectores inicial y final de la partición **dev/xvdb1** y luego vaya a **[Paso 2](#page-32-0)**. Estos valores se utilizarán en las operaciones de seguimiento.

<span id="page-32-0"></span>**Paso 2** Ejecute el siguiente comando para desmontar la partición:

#### **umount /mnt/sdc**

**Paso 3** Ejecute el siguiente comando para ingresar fdisk e introduzca **d** para eliminar la partición **/dev/xvdb1**:

#### **fdisk /dev/xvdb**

La información que aparecerá en pantalla será similar a la información siguiente: [root@ecs-b656 test]# fdisk /dev/xvdb Welcome to fdisk (util-linux 2.23.2).

Changes will remain in memory only, until you decide to write them. Be careful before using the write command.

Command (m for help): d Selected partition 1 Partition 1 is deleted

Command (m for help):

## $\Box$  NOTA

Después de eliminar la partición, vuelva a crear la partición de acuerdo con los siguientes pasos, y los datos en este disco no se perderán.

#### **Paso 4** Escriba **n** y pulse **Enter** para crear una nueva partición.

Al ingresar a **n** se crea una nueva partición.

La información que aparecerá en pantalla será similar a la información siguiente: Command (m for help): n

```
Partition type:
   p primary (0 primary, 0 extended, 4 free)
   e extended
```
Hay dos tipos de particiones de disco:

- l Al elegir **p**, se crea una partición primaria.
- l Al elegir **e**, se crea una partición extendida.
- **Paso 5** Asegúrese de que el tipo de partición introducido es el mismo que la partición tenía antes. En este ejemplo, se utiliza una partición primaria. Por lo tanto, escriba **p** y pulse **Enter** para crear una partición primaria.

La información que aparecerá en pantalla será similar a la información siguiente: Select (default p): p Partition number (1-4, default 1):

En la salida del comando, **Partition number** especifica el número de partición principal.

**Paso 6** Asegúrese de que el número de partición introducido es el mismo que tenía la partición antes. En este ejemplo, se utiliza el número de partición **1**. Por lo tanto, escriba **1** y pulse **Enter**.

La información que aparecerá en pantalla será similar a la información siguiente: Partition number (1-4, default 1): 1 First sector (2048-41943039, default 2048):

En la salida del comando, **First sector** especifica el sector de inicio.

#### $\Box$  NOTA

Los datos se perderán si se realizan las siguientes operaciones:

- l Seleccionar un sector de inicio distinto de la partición que tenía antes.
- l Seleccionar un sector final más pequeño que la partición tenía antes.
- **Paso 7** Asegúrese de que el sector de inicio introducido es el mismo que la partición tenía antes. En este ejemplo, el sector de inicio **2048** se registra en **[Paso 1](#page-31-0)**. Por lo tanto, escriba **2048** y pulse **Enter**.

```
La información que aparecerá en pantalla será similar a la información siguiente:
First sector (2048-41943039, default 2048):
Using default value 2048
Last sector, +sectors or +size{K,M,G} (2048-41943039, default 41943039):
```
En la salida del comando, **Last sector** especifica el sector final.

**Paso 8** Asegurarse de que el sector final introducido es mayor o igual que el sector final registrado en **[Paso 1](#page-31-0)**. En este ejemplo, el sector final registrado es **20971519** y se utiliza el sector final predeterminado. Por lo tanto, escriba **41943039** y pulse **Enter**.

```
La información que aparecerá en pantalla será similar a la información siguiente:
Last sector, +sectors or +size{K,M,G} (2048-41943039, default 41943039):
Using default value 41943039
Partition 1 of type Linux and of size 20 GiB is set
Command (m for help):
```
La partición se ha creado correctamente.

**Paso 9** Ingrese **p** y pulse **Enter** para ver detalles sobre la nueva partición.

La información que aparecerá en pantalla será similar a la información siguiente: Command (m for help): p

```
Disk /dev/xvdb: 21.5 GB, 21474836480 bytes, 41943040 sectors
Units = sectors of 1 * 512 = 512 bytes
Sector size (logical/physical): 512 bytes / 512 bytes
I/O size (minimum/optimal): 512 bytes / 512 bytes
Disk label type: dos
Disk identifier: 0xb00005bd
   Device Boot Start End Blocks Id System
/dev/xvdb1 2048 41943039 20970496 83 Linux
```
Command (m for help):

Se muestran los detalles sobre la partición **/dev/xvdb1**.

**Paso 10** Escriba **w** y pulse **Enter** para escribir los cambios en la tabla de particiones.

La información que aparecerá en pantalla será similar a la información siguiente: Command (m for help): w The partition table has been altered! Calling ioctl() to re-read partition table. Syncing disks.

Se crea la partición.

#### $\Box$  NOTA

En caso de que desee descartar los cambios realizados anteriormente, puede salir de fdisk ingresando **q**.

**Paso 11** Realice las siguientes operaciones basadas en el sistema de archivos del disco:

- <span id="page-34-0"></span>l Para el sistema de archivos de **ext3** o **ext4**
	- a. Ejecute el siguiente comando para comprobar la exactitud del sistema de archivos en **/dev/xvdb1**:

**e2fsck -f /dev/xvdb1**

```
La información que aparecerá en pantalla será similar a la información siguiente:
[root@ecs-b656 test]# e2fsck -f /dev/xvdb1
e2fsck 1.42.9 (28-Dec-2013)
Pass 1: Checking inodes, blocks, and sizes
Pass 2: Checking directory structure
Pass 3: Checking directory connectivity
Pass 4: Checking reference counts
Pass 5: Checking group summary information
/dev/xvdb1: 11/655360 files (0.0% non-contiguous), 83137/2621184 blocks
```
b. Ejecute el siguiente comando para ampliar el tamaño del sistema de archivos en **/dev/xvdb1**:

#### **resize2fs /dev/xvdb1**

La información que aparecerá en pantalla será similar a la información siguiente: [root@ecs-b656 test]# resize2fs /dev/xvdb1 resize2fs 1.42.9 (28-Dec-2013) Resizing the filesystem on /dev/xvdb1 to 5242624 (4k) blocks. The filesystem on /dev/xvdb1 is now 5242624 blocks long.

- c. Ejecute el siguiente comando para montar la nueva partición en **/mnt/sdc**:
- **mount /dev/xvdb1 /mnt/sdc**
- l Para el sistema de archivos **xfs**
	- a. Ejecute el siguiente comando para montar la nueva partición en **/mnt/sdc**:

**mount /dev/xvdb1 /mnt/sdc**

b. Ejecute el siguiente comando para ampliar el tamaño del sistema de archivos en **/dev/xvdb1**:

**sudo xfs\_growfs /dev/xvdb1**

- **Paso 12** Ejecute el siguiente comando para ver el resultado de montaje:
	- **df -TH**

**----Fin**

# **Configuración del montaje automático al inicio del sistema**

Para montar automáticamente particiones en el inicio del sistema, no especifique particiones, por ejemplo, **/dev/xvdb1**, en **/etc/fstab** porque la secuencia de los dispositivos en la nube y, por lo tanto, sus nombres pueden cambiar durante la parada o el inicio del servidor. Se recomienda utilizar el UUID en **/etc/fstab** para configurar el montaje automático al iniciar el sistema.

#### $\Box$  NOTA

UUID es la cadena de caracteres única para las particiones de disco en un sistema Linux.

**Paso 1** Ejecute el siguiente comando para consultar el UUID de la partición:

**blkid** *Disk partition*

Por ejemplo, ejecute el siguiente comando para consultar el UUID de la partición **/dev/xvdb1**:

#### **blkid /dev/xvdb1**

<span id="page-35-0"></span>La información que aparecerá en pantalla será similar a la información siguiente:

```
[root@ecs-b656 test]# blkid /dev/xvdb1
/dev/xvdb1: UUID="1851e23f-1c57-40ab-86bb-5fc5fc606ffa" TYPE="ext4"
```
Se muestra el UUID de la partición **/dev/xvdb1**.

**Paso 2** Ejecute el siguiente comando para abrir el archivo **fstab** usando el editor vi:

**vi /etc/fstab**

- **Paso 3** Presione **i** para entrar en el modo de edición.
- **Paso 4** Mueva el cursor hasta el final del archivo y pulse **Enter**. A continuación, agregue la siguiente información:

```
UUID=1851e23f-1c57-40ab-86bb-5fc5fc606ffa /mnt/sdc ext3 defaults 0 2
UUID=1851e23f-1c57-40ab-86bb-5fc5fc606ffa /mnt/sdc
```
El contenido anterior se utiliza solo como referencia. Agregue la información que se utiliza en el entorno. Los parámetros se describen a continuación:

- l La primera columna indica el UUID de partición obtenido en **[Paso 1](#page-34-0)**.
- La segunda columna indica el directorio en el que se monta la partición. Puede consultar el punto de montaje mediante el comando **df -TH**.
- l La tercera columna indica el formato del sistema de archivos de la partición. Puede consultar el formato del sistema de archivos mediante el comando **df -TH**.
- La cuarta columna indica la opción de montaje de particiones. Normalmente, este parámetro se establece en **defaults**.
- La quinta columna indica la opción de copia de respaldo de volcado de Linux.
	- **0**: no usar copia de respaldo de volcado de Linux. Normalmente, la copia de respaldo de volcado no se utiliza, y puede establecer este parámetro en **0**.
	- **1**: utiliza la copia de respaldo de volcado de Linux.
- La sexta columna indica la opción fsck, es decir, si usar fsck para comprobar el disco conectado durante el inicio.
	- **0**: no usar fsck.
	- Si el punto de montaje es la partición raíz (**/**), este parámetro debe establecerse en **1**.

Cuando este parámetro se establece en **1** para la partición raíz, este parámetro para otras particiones debe comenzar con **2** para que el sistema compruebe las particiones en el orden ascendente de los valores.

#### **Paso 5** Pulse **Esc**, escriba **:wq** y pulse **Enter**.

El sistema guarda las configuraciones y sale del editor vi.

```
----Fin
```
# **3.4.6 Extensión de particiones y sistemas de archivos en Linux (parted)**

# **Escenarios**

En Linux, después de la expansión de capacidad exitosa, el espacio adicional en disco debe asignarse a una partición existente o a una nueva partición.

En este tema se utiliza EulerOS 2.0 64bit para describir cómo asignar el espacio adicional en disco a una partición mediante parted.

El método para asignar el espacio adicional varía dependiendo del sistema operativo del servidor. Este documento se utiliza únicamente como referencia. Para ver las operaciones y diferencias detalladas, consulte los documentos correspondientes del sistema operativo.

Según los requisitos de servicio y la condición del disco, puede elegir cualquiera de las siguientes formas de asignar el espacio adicional en disco:

l Crear una nueva partición (los servicios no se interrumpirán).

La creación de una nueva partición después de la expansión no requiere desmontar las particiones originales. Por lo tanto, los impactos en los servicios son menores que la recreación de una partición existente. Este método se recomienda para discos del sistema o discos que llevan servicios que no se pueden interrumpir.

Si se utiliza el estilo de partición MBR, asegúrese de que la capacidad del disco no exceda los 2 TB y que el número de particiones no alcance el límite superior después de la expansión.

l Vuelva a crear una partición existente (los servicios se interrumpirán).

Si se utiliza el estilo de partición MBR y el número de particiones ha alcanzado el límite superior, solo puede asignar el espacio adicional a una partición existente. La recreación de una partición existente no elimina sus datos, sino que requiere que la partición se desmonte. Por lo tanto, los servicios serán interrumpidos.

Si se utiliza el estilo de partición MBR y la capacidad del disco después de la expansión superará los 2 TB, no se puede utilizar el espacio que exceda los 2 TB. Para hacer uso de ese espacio, cambie el estilo de partición de disco de MBR a GPT. Los datos en el disco se borrarán durante tal cambio. Por lo tanto, realice una copia de respaldo de los datos del disco antes de cambiar el estilo de partición.

#### **AVISO**

Realizar las operaciones de expansión con precaución. Un mal funcionamiento puede conducir a la pérdida de datos o excepciones. Por lo tanto, se recomienda utilizar CBR para hacer una copia de respaldo de los datos del disco antes de la expansión. Para obtener más información, consulte **[Gestión de una copia de respaldo](#page-59-0)**.

# **Prerrequisitos**

- l Ha iniciado sesión en el servidor.
	- Para obtener información sobre cómo iniciar sesión en un ECS, consulte *Guía de usuario de Elastic Cloud Server*.
	- Para obtener información sobre cómo iniciar sesión en un BMS, consulte *Guía de usuario de Bare Metal Server*.
- l Ha conectado el disco al servidor y no se ha asignado el espacio adicional.

# **Consulta del estilo de partición**

Antes de asignar el espacio adicional, consulte el estilo de partición de disco actual. Si se utiliza MBR, puede utilizar la herramienta de particionamiento fdisk o parted. Si se utiliza GPT, debe utilizar la herramienta de particionado separado.

<span id="page-37-0"></span>**Paso 1** Ejecute el siguiente comando para ver la información del disco:

#### **lsblk**

La información que aparecerá en pantalla será similar a la información siguiente:

```
[root@ecs-1120 linux]# lsblk
NAME MAJ:MIN RM SIZE RO TYPE MOUNTPOINT
xvda 202:0 0 40G 0 disk 
└─xvda1 202:1 0 40G 0 part /
xvdb 202:16 0 150G 0 disk 
├─xvdb1 202:17 0 100G 0 part /mnt/sdc
└─xvdb2 202:18 0 50G 0 part /mnt/opt
xvdc 202:32 0 40G 0 disk 
├─xvdc1 202:33 0 8G 0 part 
└─xvdc2 202:34 0 32G 0 part
```
**Paso 2** Ejecute el siguiente comando y escriba **p** para ver el estilo de partición de disco actual:

#### **parted** *Disk name*

Por ejemplo, ejecute el siguiente comando para ver el estilo de partición del disco **/dev/xvdb**:

#### **parted /dev/xvdb**

La información que aparecerá en pantalla será similar a la información siguiente: root@ecs-1120 linux]# parted /dev/xvdb GNU Parted 3.1 Using /dev/xvdb Welcome to GNU Parted! Type 'help' to view a list of commands. (parted) p Model: Xen Virtual Block Device (xvd) Disk /dev/xvdb: 161GB Sector size (logical/physical): 512B/512B Partition Table: gpt Disk Flags: Number Start End Size File system Name Flags<br>1 17.4kB 107GB 107GB ext4 opt 1 17.4kB 107GB 107GB ext4 opt 2 107GB 161GB 53.7GB ext4 opt1

En la salida del comando, el parámetro **Partition Table** indica el estilo de partición de disco. El valor **msdos** indica el estilo de partición MBR y el valor **gpt** indica el estilo de partición GPT.

- **Paso 3** Ingrese **q** y pulse **Enter** para salir de parted.
- **Paso 4** Compruebe el estilo de partición de disco de otros discos. Para obtener más información, consulte **Paso 2** a **Paso 3**.

**----Fin**

#### **Creación de una nueva partición**

El siguiente ejemplo muestra cómo hacer uso del espacio adicional de un disco del sistema creando una nueva partición y montar la partición en el **/opt** sin interrumpir los servicios.

**Paso 1** Ejecute el siguiente comando para ver la información de la partición de disco:

**lsblk**

La información que aparecerá en pantalla será similar a la información siguiente: [root@ecs-1120 linux]# lsblk NAME MAJ:MIN RM SIZE RO TYPE MOUNTPOINT xvda 202:0 0 80G 0 disk └─xvda1 202:1 0 40G 0 part /

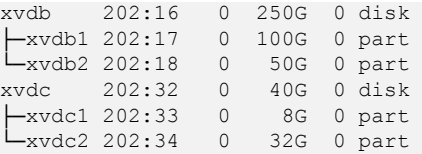

En la salida del comando, la capacidad del disco del sistema **dev/xvda** es de 80 GB, en el que la partición **dev/xvda1** en uso toma 40 GB y los 40 GB adicionales no se han asignado.

**Paso 2** Ejecute el siguiente comando para ingresar parted para asignar el espacio adicional del disco del sistema a una partición:

#### **parted** *System disk*

En este ejemplo, ejecute el siguiente comando:

#### **parted /dev/xvda**

La información que aparecerá en pantalla será similar a la información siguiente:

```
[root@ecs-1120 linux]# parted /dev/xvda
GNU Parted 3.1
Using /dev/xvda
Welcome to GNU Parted! Type 'help' to view a list of commands.
```
**Paso 3** Introduzca **unit s** y pulse **Enter** para ajustar la unidad de medida del disco a sector.

**Paso 4** Escriba **p** y pulse **Enter** para ver el estilo de partición de disco actual.

La información que aparecerá en pantalla será similar a la información siguiente:

```
(parted) unit s 
(parted) p 
Model: Xen Virtual Block Device (xvd)
Disk /dev/xvda: 167772160s
Sector size (logical/physical): 512B/512B
Partition Table: msdos
Disk Flags: 
Number Start End Size Type File system Flags
 1 2048s 83886079s 83884032s primary ext4
```
- **Paso 5** Ingrese **mkpart** y presione **Enter** para crear una nueva partición.
- **Paso 6** En este ejemplo, se crea una partición primaria. Por lo tanto, escriba **p** y pulse **Enter** para crear una partición primaria.

La información que aparecerá en pantalla será similar a la información siguiente:

```
(parted) mkpart
Partition type? primary/extended? p
File system type? [ext2]? ext4 
Start? 83886080
End? 1677722159
```
**Paso 7** Establezca el tipo y el tamaño del sistema de archivos para la nueva partición.

El valor **83886080** indica el sector inicial de la partición **dev/xvda2** que ha creado, y el valor **167772159** indica el sector final. Los dos valores se usan solo como referencia. Puede determinar el número de particiones y tamaños de particiones en función de sus requisitos de servicio.

La información que aparecerá en pantalla será similar a la información siguiente:

```
(parted) mkpart
Partition type? primary/extended? p
```

```
File system type? [ext2]? ext4 
Start? 83886080
End? 1677722159
```
#### $\Box$  NOTA

Es posible que el tipo de sistema de archivos no se establezca en este paso. Por lo tanto, vuelva a configurar el tipo de sistema de archivos de acuerdo con **Paso 10** después de crear la partición.

- El sector máximo puede obtenerse de cualquiera de las siguientes maneras:
- l Ejecute el comando **fdisk -l** y tome nota del valor.
- l Escriba **-1s** y el valor que se muestra será el valor deseado.

#### **Paso 8** Escriba **p** y pulse **Enter** para ver la nueva partición.

La información que aparecerá en pantalla será similar a la información siguiente:

```
(parted) p 
Model: Xen Virtual Block Device (xvd)
Disk /dev/xvda: 167772160s
Sector size (logical/physical): 512B/512B
Partition Table: msdos
Disk Flags: 
Number Start End Size Type File system Flags
 1 2048s 83886079s 83884032s primary ext4
 2 83886080s 167772159s 83886080s primary
```
Se crea la partición **dev/xvda2**.

- **Paso 9** Ingrese **q** y pulse **Enter** para salir de parted.
- **Paso 10** Ejecute el siguiente comando para establecer el formato del sistema de archivos para la nueva partición:

(El sistema de archivos ext4 se utiliza en este ejemplo.)

#### **mkfs -t ext4 /dev/xvda2**

#### $\Box$  NOTA

El procedimiento para establecer el sistema de archivos **xfs** es el mismo que para el sistema de archivos **ext3** o **ext4**. El comando para crear el sistema de archivos **xfs** es **mkfs -t xfs /dev/xvda2**.

La información que aparecerá en pantalla será similar a la información siguiente:

```
[[root@ecs-1120 linux]# mkfs -t ext4 /dev/xvda2
mke2fs 1.42.9 (28-Dec-2013)
Filesystem label=
OS type: Linux
Block size=4096 (log=2)
Fragment size=4096 (log=2)
Stride=0 blocks, Stripe width=0 blocks
2621440 inodes, 10485760 blocks
524288 blocks (5.00%) reserved for the super user
First data block=0
Maximum filesystem blocks=2157969408
320 block groups
32768 blocks per group, 32768 fragments per group
8192 inodes per group
Superblock backups stored on blocks: 
?32768, 98304, 163840, 229376, 294912, 819200, 884736, 1605632, 2654208, 
?4096000, 7962624
Allocating group tables: done 
Writing inode tables: done 
Creating journal (32768 blocks): done
Writing superblocks and filesystem accounting information: done
```
El formateo lleva un tiempo y debe observar el estado de ejecución del sistema. Una vez **done** se muestra en la salida del comando, el formatep se completa.

Paso 11 Ejecute el siguiente comando para montar la nueva partición en un directorio que requiera espacio, por ejemplo **/opt**:

#### **mount /dev/xvda6 /opt**

La información que aparecerá en pantalla será similar a la información siguiente:

[root@ecs-1120 linux]# mount /dev/xvda2 /opt [root@ecs-1120 linux]#

#### $\Box$  NOTA

Si la nueva partición está montada en un directorio que no está vacío, los subdirectorios y archivos del directorio estarán ocultos. Por lo tanto, se recomienda montar la nueva partición en un directorio vacío u en un directorio nuevo. Si la nueva partición debe montarse en un directorio que no está vacío, mueva los subdirectorios y archivos de este directorio a otro directorio temporalmente. Después de que la partición se haya montado correctamente, mueva los subdirectorios y los archivos de nuevo.

**Paso 12** Ejecute el siguiente comando para ver el resultado de montaje:

#### **df -TH**

La información que aparecerá en pantalla será similar a la información siguiente:

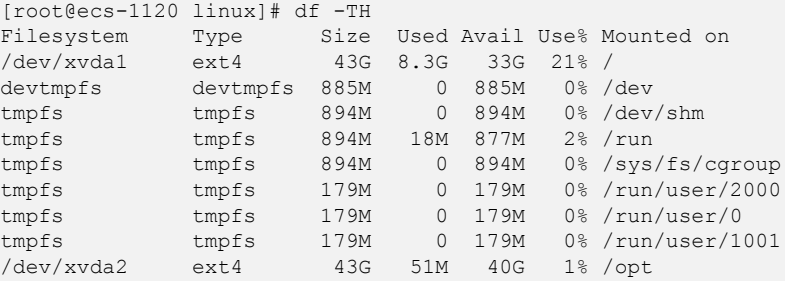

**----Fin**

## **Volver a crear una partición existente**

El siguiente ejemplo muestra cómo hacer uso del espacio adicional de un disco conectado a un servidor recreando la partición **/dev/xvdc1** montada en **/mnt/sdc**. Debido a que el disco **/dev/xvdc** solo tiene una partición, esta partición se considera como la partición en el extremo del disco. Durante la recreación de la partición, los servicios serán interrumpidos.

#### **AVISO**

Durante una expansión, el espacio adicional se agrega al final del disco. Cuando el disco tiene varias particiones, solo se puede extender la partición al final de este disco.

**Paso 1** Ejecute el siguiente comando para ver la información de la partición de disco:

#### **lsblk**

La información que aparecerá en pantalla será similar a la información siguiente: [root@ecs-1120 sdc]# lsblk NAME MAJ:MIN RM SIZE RO TYPE MOUNTPOINT xvda 202:0 0 80G 0 disk

<span id="page-41-0"></span>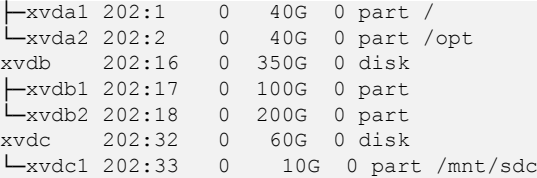

En la salida del comando, la capacidad total del disco **/dev/xvdc** es de 60 GB, en los que la partición existente toma 10 GB. La partición **/dev/xvdc1** se encuentra al final del disco y ha sido montada en el archivo **/mnt/sdc**.

Vea la capacidad del **/dev/xvdc** y compruebe si el espacio adicional está incluido.

- l Si el espacio adicional no está incluido, actualice la capacidad según **[Extensión de](#page-45-0) [particiones y sistemas de archivos de un disco de datos SCSI en Linux \(fdisk\)](#page-45-0)**.
- l Si se incluye el espacio adicional, vaya a **Paso 2**.

**Paso 2** Ejecute el siguiente comando para desmontar la partición:

#### **umount /mnt/sdc**

**Paso 3** Ejecute el siguiente comando para ver el resultado de desmontar:

#### **lsblk**

La información que aparecerá en pantalla será similar a la información siguiente:

```
[root@ecs-1120 linux]# umount /mnt/sdc
[root@ecs-1120 linux]# lsblk
NAME MAJ:MIN RM SIZE RO TYPE MOUNTPOINT
xvda 202:0 0 80G 0 disk 
├─xvda1 202:1 0 40G 0 part /
└─xvda2 202:2 0 40G 0 part /opt
xvdb 202:16 0 350G 0 disk 
├─xvdb1 202:17 0 100G 0 part 
└─xvdb2 202:18 0 200G 0 part
xvdc 202:32 0 60G 0 disk 
<u>∟</u>xvdc1 202:33 0 10G 0 part
```
**Paso 4** Ejecute el siguiente comando para ingresar parted para asignar el espacio adicional del disco de datos a una partición:

#### **parted** *Data disk*

En este ejemplo, ejecute el siguiente comando:

#### **parted /dev/xvdc**

La información que aparecerá en pantalla será similar a la información siguiente: [root@ecs-1120 linux]# parted /dev/xvdc GNU Parted 3.1 Using /dev/xvdc Welcome to GNU Parted! Type 'help' to view a list of commands.

- **Paso 5** Introduzca **unit s** y pulse **Enter** para ajustar la unidad de medida del disco a sector.
- **Paso 6** En este ejemplo, se crea una partición primaria. Por lo tanto, escriba **p** y pulse **Enter** para crear una partición primaria.

La información que aparecerá en pantalla será similar a la información siguiente:

```
(parted) mkpart
Partition type? primary/extended? p
File system type? [ext2]? ext4 
Start? 83886080
End? 1677722159
```
- **Paso 7** El número de partición de **/dev/xvdc1** es **1**. Por lo tanto, escriba **rm 1** y presione **Enter** para eliminar la partición.
- **Paso 8** Ingrese **p** y presione **Enter** para comprobar si la partición **/dev/xvdc1** se ha eliminado.

La información que aparecerá en pantalla será similar a la información siguiente:

```
(parted) rm 1
(parted) p 
Model: Xen Virtual Block Device (xvd)
Disk /dev/xvdc: 125829120s
Sector size (logical/physical): 512B/512B
Partition Table: gpt
Disk Flags: 
Number Start End Size File system Name Flags
```
**Paso 9** Ingrese **mkpart opt** *2048s 125829119* y presione **Enter** para volver a crear la partición.

*2048* especifica el sector de inicio registrado en **[Paso 6](#page-41-0)** y *125829119* especifica el sector final, que debe ser mayor o igual que el sector final registrado en **[Paso 6](#page-41-0)**.

La información que aparecerá en pantalla será similar a la información siguiente:

```
(parted) mkpart opt 2048s 125829119s
Warning: You requested a partition from 2048s to 125829199s (sectors 
2048..125829199).
The closest location we can manage is 2048s to 125829036s (sectors 
2048..125829036).
Is this still acceptable to you?
Yes/No? Yes
```
Escriba **Yes** cuando se le solicite para establecer el sector final.

Si aparece el siguiente mensaje de advertencia, escriba **Ignore** para omitir la advertencia de rendimiento. El mensaje de advertencia no se mostrará si se ha introducido el sector de inicio con el mejor rendimiento del disco. En este ejemplo, **2048s** es uno de tales sectores de inicio. Por lo tanto, el sistema no muestra el mensaje de advertencia.

```
Warning: The resulting partition is not properly aligned for best performance.
Ignore/Cancel? Ignore
```
#### $\Box$  NOTA

Los datos se perderán si se realizan las siguientes operaciones:

- l Seleccionar un sector de inicio distinto de la partición que tenía antes.
- l Seleccionar un sector final más pequeño que la partición tenía antes.

**Paso 10** Ingrese **p** y presione **Enter** para comprobar si la partición **/dev/xvdc1** se ha vuelto a crear.

La información que aparecerá en pantalla será similar a la información siguiente:

```
(parted) p 
Model: Xen Virtual Block Device (xvd)
Disk /dev/xvdb: 125829120s
Sector size (logical/physical): 512B/512B
Partition Table: gpt
Disk Flags: 
Number Start End Size File system Name Flags
 1 2048s 125829086s 125827039s ext4 opt
```
La partición **/dev/xvdc1** se ha vuelto a crear.

**Paso 11** Ingrese **q** y pulse **Enter** para salir de parted.

**Paso 12** Realice las siguientes operaciones basadas en el sistema de archivos del disco:

- l Para el sistema de archivos de **ext3** o **ext4**
	- a. Ejecute el siguiente comando para comprobar la exactitud del sistema de archivos en **/dev/xvdc1**:

**e2fsck -f /dev/xvdc1**

```
La información que aparecerá en pantalla será similar a la información siguiente:
[root@ecs-1120 linux]# e2fsck -f /dev/xvdb2
e2fsck 1.42.9 (28-Dec-2013)
Pass 1: Checking inodes, blocks, and sizes
Pass 2: Checking directory structure
Pass 3: Checking directory connectivity
Pass 4: Checking reference counts
Pass 5: Checking group summary information
/dev/xvdc1: 11/655360 files (0.0% non-contiguous), 83137/2620928 blocks
```
b. Ejecute el siguiente comando para ampliar el tamaño del sistema de archivos en **/dev/xvdc1**:

**resize2fs /dev/xvdc1**

La información que aparecerá en pantalla será similar a la información siguiente: [root@ecs-1120 linux]# resize2fs /dev/xvdc1 resize2fs 1.42.9 (28-Dec-2013) Resizing the filesystem on /dev/xvdc1 to 15728379 (4k) blocks. The filesystem on /dev/xvdc1 is now 15728379 blocks long.

c. Ejecute el siguiente comando para ver la información de la partición de disco después de la recreación de la partición:

**lsblk**

La información que aparecerá en pantalla será similar a la información siguiente:

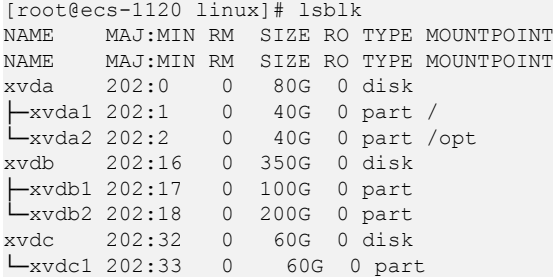

En la salida del comando, la capacidad total del disco **/dev/xvdc** es de 60 GB, en el que se han asignado 50 GB adicionales a la partición **dev/xvdc1**.

d. Ejecute el siguiente comando para montar la nueva partición en **/mnt/sdc**:

#### **mount /dev/xvdc1 /mnt/sdc**

- l Para el sistema de archivos **xfs**
	- a. Ejecute el siguiente comando para montar la nueva partición en **/mnt/sdc**:

#### **mount /dev/xvdc1 /mnt/sdc**

b. Ejecute el siguiente comando para ampliar el tamaño del sistema de archivos en **/dev/xvdc1**:

**sudo xfs\_growfs /dev/xvdc1**

c. Ejecute el siguiente comando para ver la información de la partición de disco después de la recreación de la partición:

**lsblk**

La información que aparecerá en pantalla será similar a la información siguiente:

[root@ecs-1120 linux]# lsblk NAME MAJ:MIN RM SIZE RO TYPE MOUNTPOINT NAME MAJ:MIN RM SIZE RO TYPE MOUNTPOINT

```
xvda 202:0 0 80G 0 disk 
├─xvda1 202:1 0 40G 0 part /
└─xvda2 202:2 0 40G 0 part /opt
xvdb 202:16 0 350G 0 disk 
├─xvdb1 202:17 0 100G 0 part 
L_{\text{xvdb2 202:18 0 200G 0 part}}<br>\frac{L_{\text{xvdc}}}{202:32 0 60G 0 disk}xvdc 202:32 0 60G 0 disk 
└─xvdc1 202:33 0 60G 0 part
```
En la salida del comando, la capacidad total del disco **/dev/xvdc** es de 60 GB, en el que se han asignado 50 GB adicionales a la partición **dev/xvdc1**.

**Paso 13** Ejecute el siguiente comando para ver el resultado de montaje:

#### **df -TH**

La información que aparecerá en pantalla será similar a la información siguiente: [root@ecs-1120 linux]# mount /dev/xvdc1 /mnt/sdc

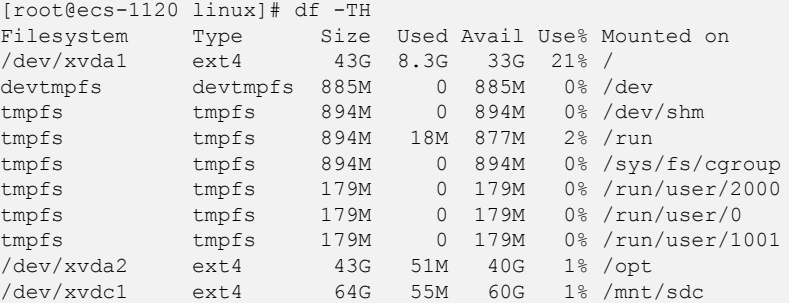

La partición **/dev/xvdc1** se ha montado en el directorio **/mnt/sdc**.

**----Fin**

# **Configuración del montaje automático al inicio del sistema**

Para montar automáticamente particiones en el inicio del sistema, no especifique particiones, por ejemplo, **/dev/xvdb1**, en **/etc/fstab** porque la secuencia de los dispositivos en la nube y, por lo tanto, sus nombres pueden cambiar durante la parada o el inicio del servidor. Se recomienda utilizar el UUID en **/etc/fstab** para configurar el montaje automático al iniciar el sistema.

#### $\Box$  NOTA

UUID es la cadena de caracteres única para las particiones de disco en un sistema Linux.

**Paso 1** Ejecute el siguiente comando para consultar el UUID de la partición:

#### **blkid** *Disk partition*

Por ejemplo, ejecute el siguiente comando para consultar el UUID de la partición **/dev/xvdb1**:

#### **blkid /dev/xvdb1**

La información que aparecerá en pantalla será similar a la información siguiente:

```
[root@ecs-b656 test]# blkid /dev/xvdb1
/dev/xvdb1: UUID="1851e23f-1c57-40ab-86bb-5fc5fc606ffa" TYPE="ext4"
```
Se muestra el UUID de la partición **/dev/xvdb1**.

**Paso 2** Ejecute el siguiente comando para abrir el archivo **fstab** usando el editor vi:

#### **vi /etc/fstab**

<span id="page-45-0"></span>**Paso 3** Presione **i** para entrar en el modo de edición.

**Paso 4** Mueva el cursor hasta el final del archivo y pulse **Enter**. A continuación, agregue la siguiente información:

```
UUID=1851e23f-1c57-40ab-86bb-5fc5fc606ffa /mnt/sdc ext3 defaults 0 2
UUID=1851e23f-1c57-40ab-86bb-5fc5fc606ffa /mnt/sdc ext4 defaults 0 2
```
El contenido anterior se utiliza solo como referencia. Agregue la información que se utiliza en el entorno. Los parámetros se describen a continuación:

- l La primera columna indica el UUID de partición obtenido en **[Paso 1](#page-44-0)**.
- La segunda columna indica el directorio en el que se monta la partición. Puede consultar el punto de montaje mediante el comando **df -TH**.
- l La tercera columna indica el formato del sistema de archivos de la partición. Puede consultar el formato del sistema de archivos mediante el comando **df -TH**.
- La cuarta columna indica la opción de montaje de particiones. Normalmente, este parámetro se establece en **defaults**.
- La quinta columna indica la opción de copia de respaldo de volcado de Linux.
	- **0**: no usar copia de respaldo de volcado de Linux. Normalmente, la copia de respaldo de volcado no se utiliza, y puede establecer este parámetro en **0**.
	- **1**: utiliza la copia de respaldo de volcado de Linux.
- La sexta columna indica la opción fsck, es decir, si usar fsck para comprobar el disco conectado durante el inicio.
	- **0**: no usar fsck.
	- Si el punto de montaje es la partición raíz (**/**), este parámetro debe establecerse en **1**.

Cuando este parámetro se establece en **1** para la partición raíz, este parámetro para otras particiones debe comenzar con **2** para que el sistema compruebe las particiones en el orden ascendente de los valores.

**Paso 5** Pulse **Esc**, escriba **:wq** y pulse **Enter**.

El sistema guarda las configuraciones y sale del editor vi.

**----Fin**

# **3.4.7 Extensión de particiones y sistemas de archivos de un disco de datos SCSI en Linux (fdisk)**

# **Escenarios**

En Linux, después de la expansión de capacidad exitosa, el espacio adicional en disco debe asignarse a una partición existente o a una nueva partición.

En este tema se utiliza SUSE Linux Enterprise Server 11 SP4 64 bit para describir cómo asignar el espacio adicional de un disco de datos SCSI conectado a una partición mediante fdisk.

Actualmente, un disco se ha conectado a un servidor, y la capacidad original del disco es de 10 GB. Además, se ha agregado un espacio de 10 GB al disco en la consola de gestión y la capacidad total del disco debe ser de 20 GB. Sin embargo, el espacio adicional no se puede ver en el servidor. Las siguientes operaciones le guiarán para ver el espacio adicional y ampliar la partición.

El método para asignar el espacio adicional varía dependiendo del sistema operativo del servidor. Este documento se utiliza únicamente como referencia. Para ver las operaciones y diferencias detalladas, consulte los documentos correspondientes del sistema operativo.

Según los requisitos de servicio y la condición del disco, puede elegir cualquiera de las siguientes formas de asignar el espacio adicional en disco:

l Crear una nueva partición (los servicios no se interrumpirán).

La creación de una nueva partición después de la expansión no requiere desmontar las particiones originales. Por lo tanto, los impactos en los servicios son menores que la ampliación de una partición existente. Este método se recomienda para discos del sistema o discos que llevan servicios que no se pueden interrumpir.

Si se utiliza el estilo de partición MBR, asegúrese de que la capacidad del disco no exceda los 2 TB y que el número de particiones no alcance el límite superior después de la expansión.

l Expandir una partición existente (los servicios se interrumpirán).

Si se utiliza el estilo de partición MBR y el número de particiones ha alcanzado el límite superior, solo puede asignar el espacio adicional a una partición existente. La expansión de una partición existente no elimina sus datos, sino que requiere que la partición se desmonte. Por lo tanto, los servicios serán interrumpidos.

Si se utiliza el estilo de partición MBR y la capacidad del disco después de la expansión superará los 2 TB, no se puede utilizar el espacio que exceda los 2 TB. Para hacer uso de ese espacio, cambie el estilo de partición de disco de MBR a GPT. Los datos en el disco se borrarán durante tal cambio. Por lo tanto, realice una copia de respaldo de los datos del disco antes de cambiar el estilo de partición.

#### **AVISO**

Realizar las operaciones de expansión con precaución. Un mal funcionamiento puede conducir a la pérdida de datos o excepciones. Por lo tanto, se recomienda utilizar CBR para hacer una copia de respaldo de los datos del disco antes de la expansión. Para obtener más información, consulte **[Gestión de una copia de respaldo](#page-59-0)**.

# **Prerrequisitos**

- l Ha iniciado sesión en el servidor.
	- Para obtener información sobre cómo iniciar sesión en un ECS, consulte *Guía de usuario de Elastic Cloud Server*.
	- Para obtener información sobre cómo iniciar sesión en un BMS, consulte *Guía de usuario de Bare Metal Server*.
- l Ha conectado el disco al servidor y no se ha asignado el espacio adicional.

# **Expansión de una partición existente**

El siguiente procedimiento muestra cómo hacer uso del espacio adicional de un disco conectado a un servidor extendiendo la partición **/dev/sda1** y montando la partición en **/mnt/ sdc**. Durante este proceso, los servicios serán interrumpidos.

**Paso 1** Ejecute el siguiente comando para ver la información de la partición de disco:

**fdisk -l**

<span id="page-47-0"></span>La información que aparecerá en pantalla será similar a la información siguiente: ecs-xen-02:/home/linux # fdisk -l

```
Disk /dev/xvda: 107.4 GB, 107374182400 bytes
255 heads, 63 sectors/track, 13054 cylinders, total 209715200 sectors
Units = sectors of 1 * 512 = 512 bytes
Sector size (logical/physical): 512 bytes / 512 bytes
I/O size (minimum/optimal): 512 bytes / 512 bytes
Disk identifier: 0x00065c40
 Device Boot Start End Blocks Id System
/dev/xvda1 2048 41945087 20971520 82 Linux swap / Solaris
/dev/xvda2 * 41945088 83892223 20973568 83 Linux
/dev/xvda3 83892224 209715199 62911488 83 Linux
Disk /dev/sda: 10.7 GB, 10737418240 bytes
64 heads, 32 sectors/track, 10240 cylinders, total 20971520 sectors
Units = sectors of 1 * 512 = 512 bytes
Sector size (logical/physical): 512 bytes / 512 bytes
I/O size (minimum/optimal): 512 bytes / 512 bytes
Disk identifier: 0x2f1c057a
 Device Boot Start End Blocks Id System
/dev/sda1 2048 20971519 10484736 83 Linux
```
En la salida del comando, se han agregado 10 GB al disco de datos **/dev/sda** en la consola de gestión, y la capacidad total debe ser de 20 GB. Sin embargo, el espacio adicional no se incluye en la salida del comando. En este caso, ejecute el siguiente comando para actualizar la capacidad del disco de datos en el servidor:

**Paso 2** Ejecute el siguiente comando para actualizar la capacidad del disco de datos en el servidor:

**echo 1 > /sys/class/scsi\_device/***%d:%d:%d:%d***/device/rescan &**

En el comando **%d:%d:%d:%d** indica una carpeta en el directorio **/sys/class/scsi\_device/** y se puede obtener mediante **ll /sys/class/scsi\_device/**.

```
Se muestra información similar a la siguiente: (2:0:0:0 indica la carpeta que se va a obtener.)
cs-xen-02:/sys/class/scsi_device # ll /sys/class/scsi_device/
total 0
lrwxrwxrwx 1 root root 0 Sep 26 11:37 2:0:0:0 -> ../../devices/xen/vscsi-2064/
host2/target2:0:0/2:0:0:0/scsi_device/2:0:0:0
```
Ejemplo de comando:

**echo 1 > /sys/class/scsi\_device/2:0:0:0/device/rescan &**

**Paso 3** Después de actualizar la capacidad del disco, ejecute el siguiente comando para ver la información de la partición del disco de nuevo:

#### **fdisk -l**

La información que aparecerá en pantalla será similar a la información siguiente: ecs-xen-02:/sys/class/scsi\_device # fdisk -l

```
Disk /dev/xvda: 107.4 GB, 107374182400 bytes
255 heads, 63 sectors/track, 13054 cylinders, total 209715200 sectors
Units = sectors of 1 * 512 = 512 bytes
Sector size (logical/physical): 512 bytes / 512 bytes
I/O size (minimum/optimal): 512 bytes / 512 bytes
Disk identifier: 0x00065c40
  Device Boot Start End Blocks Id System<br>by/xvda1 2048 41945087 20971520 82 Linux swap / Solaris
/dev/xvda1 2048 41945087 20971520 82 Linux swap / Solaris
/dev/xvda2 * 41945088 83892223 20973568 83 Linux
/dev/xvda3 83892224 209715199 62911488 83 Linux
```

```
Disk /dev/sda: 21.5 GB, 21474836480 bytes
64 heads, 32 sectors/track, 20480 cylinders, total 41943040 sectors
Units = sectors of 1 * 512 = 512 bytes
Sector size (logical/physical): 512 bytes / 512 bytes
I/O size (minimum/optimal): 512 bytes / 512 bytes
Disk identifier: 0x2f1c057a
   Device Boot Start End Blocks Id System
/dev/sda1 2048 20971519 10484736 83 Linux
```
En la salida del comando, el espacio adicional se ha agregado al disco de datos **/dev/sda** y la actualización se ha realizado correctamente. El disco **/dev/sda** tiene una sola partición, **/dev/ sda1**. Tome nota de los sectores inicial y final de la partición **/dev/sda1**. Estos valores se utilizarán durante la recreación de la partición. El sector de inicio de la partición es **2048**, y su sector final es **20971519**.

**Paso 4** Ejecute el siguiente comando para desmontar la partición:

#### **umount /mnt/sdc**

**Paso 5** Ejecute el siguiente comando para ingresar fdisk e introduzca **d** para eliminar la partición **/dev/sda1**:

#### **fdisk /dev/sda1**

La información que aparecerá en pantalla será similar a la información siguiente: [ecs-xen-02:/sys/class/scsi\_device # fdisk /dev/sda

```
Command (m for help): d
Selected partition 1
Command (m for help):
```
**Paso 6** Escriba **n** y pulse **Enter** para crear una nueva partición.

Al ingresar a **n** se crea una nueva partición.

La información que aparecerá en pantalla será similar a la información siguiente: Command (m for help): n Command action

```
 e extended
 p primary partition (1-4)
```
Hay dos tipos de particiones de disco:

- l Al elegir **p**, se crea una partición primaria.
- l Al elegir **e**, se crea una partición extendida.
- **Paso 7** Asegúrese de que el tipo de partición introducido es el mismo que la partición tenía antes. En este ejemplo, se utiliza una partición primaria. Por lo tanto, escriba **p** y pulse **Enter** para crear una partición primaria.

La información que aparecerá en pantalla será similar a la información siguiente:

p Partition number (1-4, default 1):

En la salida del comando, **Partition number** especifica el número de partición principal.

**Paso 8** Asegúrese de que el número de partición introducido es el mismo que tenía la partición antes. En este ejemplo, se utiliza el número de partición **1**. Por lo tanto, escriba **1** y pulse **Enter**.

La información que aparecerá en pantalla será similar a la información siguiente: Partition number (1-4, default 1): 1 First sector (2048-41943039, default 2048):

En la salida del comando, **First sector** especifica el sector de inicio.

#### $\Box$  NOTA

Los datos se perderán si se realizan las siguientes operaciones:

- l Seleccionar un sector de inicio distinto de la partición que tenía antes.
- Seleccionar un sector final más pequeño que la partición tenía antes.
- **Paso 9** Asegúrese de que el sector de inicio introducido es el mismo que la partición tenía antes. En este ejemplo, el sector de inicio **2048** se registra en **[Paso 3](#page-47-0)**. Por lo tanto, escriba **2048** y pulse **Enter**.

```
La información que aparecerá en pantalla será similar a la información siguiente:
First sector (2048-41943039, default 2048): 
Using default value 2048
Last sector, +sectors or +size{K,M,G} (2048-41943039, default 41943039):
```
En la salida del comando, **Last sector** especifica el sector final.

**Paso 10** Asegurarse de que el sector final introducido es mayor o igual que el sector final registrado en **[Paso 3](#page-47-0)**. En este ejemplo, el sector final registrado es **20971519** y se utiliza el sector final predeterminado. Por lo tanto, escriba **41943039** y pulse **Enter**.

```
La información que aparecerá en pantalla será similar a la información siguiente:
Last sector, +sectors or +size{K,M,G} (2048-41943039, default 41943039):
Using default value 41943039
```
Command (m for help):

Command (m for help): p

Se crea la partición.

**Paso 11** Ingrese **p** y pulse **Enter** para ver detalles sobre la nueva partición.

Se muestra información similar a la siguiente: (Se muestran detalles sobre la partición **/dev/ sda1**.)

```
Disk /dev/sda: 21.5 GB, 21474836480 bytes
64 heads, 32 sectors/track, 20480 cylinders, total 41943040 sectors
Units = sectors of 1 * 512 = 512 bytes
Sector size (logical/physical): 512 bytes / 512 bytes
I/O size (minimum/optimal): 512 bytes / 512 bytes
Disk identifier: 0x2f1c057a
   Device Boot Start End Blocks Id System
/dev/sda1 2048 41943039 20970496 83 Linux
Command (m for help):
```
**Paso 12** Escriba **w** y pulse **Enter** para escribir los cambios en la tabla de particiones.

Se muestra información similar a la siguiente: (La partición se ha creado correctamente.) Command (m for help): w The partition table has been altered!

Calling ioctl() to re-read partition table. Syncing disks.

#### $\Box$  NOTA

En caso de que desee descartar los cambios realizados anteriormente, puede salir de fdisk ingresando **q**.

- **Paso 13** Realice las siguientes operaciones basadas en el sistema de archivos del disco:
	- l Para el sistema de archivos de **ext3** o **ext4**

<span id="page-50-0"></span>a. Ejecute el siguiente comando para comprobar la exactitud del sistema de archivos de **/dev/sda1**:

**e2fsck -f /dev/sda1**

```
La información que aparecerá en pantalla será similar a la información siguiente:
ecs-xen-02:/sys/class/scsi_device # e2fsck -f /dev/sda1
e2fsck 1.41.9 (22-Aug-2009)
Pass 1: Checking inodes, blocks, and sizes
Pass 2: Checking directory structure
Pass 3: Checking directory connectivity
Pass 4: Checking reference counts
Pass 5: Checking group summary information
/dev/sda1: 11/655360 files (0.0% non-contiguous), 79663/2621184 blocks
```
b. Ejecute el siguiente comando para ampliar el tamaño del sistema de archivos de **/dev/sda1**:

#### **resize2fs /dev/sda1**

```
La información que aparecerá en pantalla será similar a la información siguiente:
ecs-xen-02:/sys/class/scsi device # resize2fs /dev/sda1
resize2fs 1.41.9 (22-Aug-2009)
Resizing the filesystem on /dev/sda1 to 5242624 (4k) blocks.
The filesystem on /dev/sda1 is now 5242624 blocks long.
```
c. Ejecute el siguiente comando para montar la nueva partición en **/mnt/sdc**:

#### **mount /dev/sda1 /mnt/sdc**

- l Para el sistema de archivos **xfs**
	- a. Ejecute el siguiente comando para montar la nueva partición en **/mnt/sdc**: **mount /dev/sda1 /mnt/sdc**
	- b. Ejecute el siguiente comando para ampliar el tamaño del sistema de archivos de **/dev/sda1**:

**sudo xfs\_growfs /dev/sda1**

**Paso 14** Ejecute el siguiente comando para ver el resultado de montaje:

**df -TH**

**----Fin**

## **Configuración del montaje automático al inicio del sistema**

Para montar automáticamente particiones en el inicio del sistema, no especifique particiones, por ejemplo, **/dev/xvdb1**, en **/etc/fstab** porque la secuencia de los dispositivos en la nube y, por lo tanto, sus nombres pueden cambiar durante la parada o el inicio del servidor. Se recomienda utilizar el UUID en **/etc/fstab** para configurar el montaje automático al iniciar el sistema.

#### $\Box$  NOTA

UUID es la cadena de caracteres única para las particiones de disco en un sistema Linux.

**Paso 1** Ejecute el siguiente comando para consultar el UUID de la partición:

**blkid** *Disk partition*

Por ejemplo, ejecute el siguiente comando para consultar el UUID de la partición **/dev/xvdb1**:

#### **blkid /dev/xvdb1**

La información que aparecerá en pantalla será similar a la información siguiente:

<span id="page-51-0"></span>[root@ecs-b656 test]# blkid /dev/xvdb1 /dev/xvdb1: UUID="1851e23f-1c57-40ab-86bb-5fc5fc606ffa" TYPE="ext4"

Se muestra el UUID de la partición **/dev/xvdb1**.

**Paso 2** Ejecute el siguiente comando para abrir el archivo **fstab** usando el editor vi:

**vi /etc/fstab**

- **Paso 3** Presione **i** para entrar en el modo de edición.
- **Paso 4** Mueva el cursor hasta el final del archivo y pulse **Enter**. A continuación, agregue la siguiente información:

```
UUID=1851e23f-1c57-40ab-86bb-5fc5fc606ffa /mnt/sdc ext3 defaults 0 2
UUID=1851e23f-1c57-40ab-86bb-5fc5fc606ffa /mnt/sdc ext4 defaults 0 2
```
El contenido anterior se utiliza solo como referencia. Agregue la información que se utiliza en el entorno. Los parámetros se describen a continuación:

- l La primera columna indica el UUID de partición obtenido en **[Paso 1](#page-50-0)**.
- La segunda columna indica el directorio en el que se monta la partición. Puede consultar el punto de montaje mediante el comando **df -TH**.
- La tercera columna indica el formato del sistema de archivos de la partición. Puede consultar el formato del sistema de archivos mediante el comando **df -TH**.
- La cuarta columna indica la opción de montaje de particiones. Normalmente, este parámetro se establece en **defaults**.
- La quinta columna indica la opción de copia de respaldo de volcado de Linux.
	- **0**: no usar copia de respaldo de volcado de Linux. Normalmente, la copia de respaldo de volcado no se utiliza, y puede establecer este parámetro en **0**.
	- **1**: utiliza la copia de respaldo de volcado de Linux.
- La sexta columna indica la opción fsck, es decir, si usar fsck para comprobar el disco conectado durante el inicio.
	- **0**: no usar fsck.
	- Si el punto de montaje es la partición raíz (**/**), este parámetro debe establecerse en **1**.

Cuando este parámetro se establece en **1** para la partición raíz, este parámetro para otras particiones debe comenzar con **2** para que el sistema compruebe las particiones en el orden ascendente de los valores.

**Paso 5** Pulse **Esc**, escriba **:wq** y pulse **Enter**.

El sistema guarda las configuraciones y sale del editor vi.

**----Fin**

# **3.4.8 Extensión de particiones y sistemas de archivos de un disco de sistema en Linux (fdisk)**

# **Escenarios**

En Linux, después de la expansión de capacidad exitosa, el espacio adicional en disco debe asignarse a una partición existente o a una nueva partición.

En este tema se utiliza CentOS 7.4 64bit para describir cómo asignar el espacio adicional en disco del sistema a una partición mediante fdisk.

Este documento también describe cómo crear nuevas particiones para los discos del sistema. Consulte los siguientes temas para obtener más información:

- l Para crear nuevas particiones usando fdisk en CentOS 7.0 64bit, consulte **[Creación de](#page-28-0) [una nueva partición](#page-28-0)**.
- l Para crear nuevas particiones usando parted en CentOS 7.0 64bit, consulte **[Creación de](#page-37-0) [una nueva partición](#page-37-0)**.

Actualmente, un disco se ha conectado a un servidor, y la capacidad original del disco es de 40 GB. Además, se ha agregado un espacio de 40 GB al disco en la consola de gestión, y la capacidad total del disco debe ser de 80 GB. Las siguientes operaciones le guiarán para utilizar el espacio adicional y ampliar la partición.

El método para asignar el espacio adicional varía dependiendo del sistema operativo del servidor. Este documento se utiliza únicamente como referencia. Para ver las operaciones y diferencias detalladas, consulte los documentos correspondientes del sistema operativo.

Según los requisitos de servicio y la condición del disco, puede elegir cualquiera de las siguientes formas de asignar el espacio adicional en disco:

l Crear una nueva partición (los servicios no se interrumpirán).

La creación de una nueva partición después de la expansión no requiere desmontar las particiones originales. Por lo tanto, los impactos en los servicios son menores que la ampliación de una partición existente. Este método se recomienda para discos del sistema o discos que llevan servicios que no se pueden interrumpir.

Si se utiliza el estilo de partición MBR, asegúrese de que la capacidad del disco no exceda los 2 TB y que el número de particiones no alcance el límite superior después de la expansión.

l Expandir una partición existente (los servicios se interrumpirán).

Si se utiliza el estilo de partición MBR y el número de particiones ha alcanzado el límite superior, solo puede asignar el espacio adicional a una partición existente. La expansión de una partición existente no elimina sus datos, sino que requiere que la partición se desmonte. Por lo tanto, los servicios serán interrumpidos.

Si se utiliza el estilo de partición MBR y la capacidad del disco después de la expansión superará los 2 TB, no se puede utilizar el espacio que exceda los 2 TB. Para hacer uso de ese espacio, cambie el estilo de partición de disco de MBR a GPT. Los datos en el disco se borrarán durante tal cambio. Por lo tanto, realice una copia de respaldo de los datos del disco antes de cambiar el estilo de partición.

## **AVISO**

Realizar las operaciones de expansión con precaución. Un mal funcionamiento puede conducir a la pérdida de datos o excepciones. Por lo tanto, se recomienda utilizar CBR para hacer una copia de respaldo de los datos del disco antes de la expansión. Para obtener más información, consulte **[Gestión de una copia de respaldo](#page-59-0)**.

# **Prerrequisitos**

- l Ha iniciado sesión en el servidor.
	- Para obtener información sobre cómo iniciar sesión en un ECS, consulte *Guía de usuario de Elastic Cloud Server*.
- Para obtener información sobre cómo iniciar sesión en un BMS, consulte *Guía de usuario de Bare Metal Server*.
- l Ha conectado el disco al servidor y no se ha asignado el espacio adicional.

# **Creación de una nueva partición**

En el ejemplo siguiente se muestra cómo hacer uso de la capacidad adicional de un disco del sistema conectado a un servidor mediante la creación de una nueva partición. El disco del sistema ya tiene la partición **/dev/vda1**, que está montada en el **/**. En las siguientes operaciones, se creará un nuevo **/dev/vda2** de partición y se montará en el **/opt**. Durante este proceso, los servicios no se interrumpen.

**Paso 1** Ejecute el siguiente comando para ver la información de la partición de disco:

#### **fdisk -l**

La información que aparecerá en pantalla será similar a la información siguiente: [root@ecs-2220 ~]# fdisk -l

```
Disk /dev/vda: 85.9 GB, 85899345920 bytes, 167772160 sectors
Units = sectors of 1 * 512 = 512 bytes
Sector size (logical/physical): 512 bytes / 512 bytes
I/O size (minimum/optimal): 512 bytes / 512 bytes
Disk label type: dos
Disk identifier: 0x0008d18f
   Device Boot Start End Blocks Id System
/dev/vda1 * 2048 83886079 41942016 83 Linux
```
En la salida del comando, la capacidad del disco del sistema **dev/vda** es de 80 GB, en el que la partición **dev/vda1** en uso toma 40 GB y los 40 GB adicionales no se han asignado.

**Paso 2** Ejecute el siguiente comando para escribir fdisk:

#### **fdisk /dev/vda**

```
La información que aparecerá en pantalla será similar a la información siguiente:
[root@ecs-2220 ~]# fdisk /dev/vda
Welcome to fdisk (util-linux 2.23.2).
Changes will remain in memory only, until you decide to write them.
Be careful before using the write command.
```
Command (m for help):

#### **Paso 3** Escriba **n** y pulse **Enter** para crear una nueva partición.

```
La información que aparecerá en pantalla será similar a la información siguiente:
Command (m for help): n
Partition type:
 p primary (1 primary, 0 extended, 3 free)
 e extended
```
Hay dos tipos de particiones de disco:

- l Al elegir **p**, se crea una partición primaria.
- l Al elegir **e**, se crea una partición extendida.
- **Paso 4** En este ejemplo, se crea una partición primaria. Por lo tanto, escriba **p** y pulse **Enter** para crear una partición primaria.

La información que aparecerá en pantalla será similar a la información siguiente:

Select (default p): p Partition number (2-4, default 2):

**Paso 5** Introduzca el número de serie de la partición principal y pulse **Enter**. La partición número **2** se utiliza en este ejemplo. Por lo tanto, escriba **2** y pulse **Enter.**.

La información que aparecerá en pantalla será similar a la información siguiente: Partition number (2-4, default 2): 2 First sector (83886080-167772159, default 83886080):

**Paso 6** Ingrese el sector de inicio de la nueva partición, por ejemplo, el valor predeterminado, y presione **Enter**.

El sector de inicio predeterminado se utiliza en este ejemplo.

La información que aparecerá en pantalla será similar a la información siguiente: First sector (83886080-167772159, default 83886080): Using default value 83886080 Last sector, +sectors or +size{K,M,G} (83886080-167772159, default 167772159):

**Paso 7** Introduzca el sector final de la nueva partición y pulse **Enter**.

El sector final predeterminado se utiliza en este ejemplo.

```
La información que aparecerá en pantalla será similar a la información siguiente:
Last sector, +sectors or +size{K,M,G} (83886080-167772159,
default 167772159):
Using default value 167772159
Partition 2 of type Linux and of size 40 GiB is set
Command (m for help):
```
**Paso 8** Escriba **p** y pulse **Enter** para ver la nueva partición.

La información que aparecerá en pantalla será similar a la información siguiente: Command (m for help): p

```
Disk /dev/vda: 85.9 GB, 85899345920 bytes, 167772160 sectors
Units = sectors of 1 * 512 = 512 bytes
Sector size (logical/physical): 512 bytes / 512 bytes
I/O size (minimum/optimal): 512 bytes / 512 bytes
Disk label type: dos
Disk identifier: 0x0008d18f
  Device Boot Start End Blocks Id System<br>ev/vda1 * 2048 83886079 41942016 83 Linux
/dev/vda1 * 2048 83886079 41942016 83 Linux
/dev/vda2 83886080 167772159 41943040 83 Linux
Command (m for help):
```
**Paso 9** Escriba **w** y pulse **Enter** para escribir los cambios en la tabla de particiones.

La información que aparecerá en pantalla será similar a la información siguiente: Command (m for help): w The partition table has been altered! Calling ioctl() to re-read partition table. WARNING: Re-reading the partition table failed with error 16: Device or resource busy. The kernel still uses the old table. The new table will be used at the next reboot or after you run partprobe(8) or kpartx(8) Syncing disks.

Se crea la partición.

#### $\Box$  NOTA

En caso de que desee descartar los cambios realizados anteriormente, puede salir de fdisk ingresando **q**.

**Paso 10** Ejecute el siguiente comando para sincronizar la nueva tabla de particiones con el sistema operativo:

#### **partprobe**

**Paso 11** Ejecute el siguiente comando para establecer el formato del sistema de archivos para la nueva partición:

(El sistema de archivos ext4 se utiliza en este ejemplo.)

#### **mkfs -t ext4 /dev/vda2**

#### $\Box$  NOTA

El procedimiento para establecer el sistema de archivos **xfs** es el mismo que para el sistema de archivos **ext3** o **ext4**. El comando para crear el sistema de archivos **xfs** es **mkfs -t xfs /dev/vda2**.

La información que aparecerá en pantalla será similar a la información siguiente:

```
[root@ecs-2220 ~]# mkfs -t ext4 /dev/vda2
mke2fs 1.42.9 (28-Dec-2013)
Filesystem label=
OS type: Linux
Block size=4096 (log=2)
Fragment size=4096 (log=2)
Stride=0 blocks, Stripe width=0 blocks
2621440 inodes, 10485760 blocks
524288 blocks (5.00%) reserved for the super user
First data block=0
Maximum filesystem blocks=2157969408
320 block groups
32768 blocks per group, 32768 fragments per group
8192 inodes per group
Superblock backups stored on blocks:
         32768, 98304, 163840, 229376, 294912, 819200, 884736, 1605632, 2654208,
         4096000, 7962624
Allocating group tables: done
Writing inode tables: done
Creating journal (32768 blocks): done
```
Writing superblocks and filesystem accounting information: done

El formateo lleva un tiempo y debe observar el estado de ejecución del sistema. Una vez **done** se muestra en la salida del comando, el formatep se completa.

**Paso 12** Ejecute el siguiente comando para montar la nueva partición en un directorio que requiera espacio, por ejemplo **/opt**:

#### **mount /dev/vda2 /opt**

```
La información que aparecerá en pantalla será similar a la información siguiente:
[root@ecs-bab9 test]# mount /dev/vda2 /opt
[root@ecs-bab9 test]#
```
#### $\Box$  NOTA

Si la nueva partición está montada en un directorio que no está vacío, los subdirectorios y archivos del directorio estarán ocultos. Por lo tanto, se recomienda montar la nueva partición en un directorio vacío u en un directorio nuevo. Si la nueva partición debe montarse en un directorio que no está vacío, mueva los subdirectorios y archivos de este directorio a otro directorio temporalmente. Después de que la partición se haya montado correctamente, mueva los subdirectorios y los archivos de nuevo.

**Paso 13** Ejecute el siguiente comando para ver el resultado de montaje:

#### **df -TH**

La información que aparecerá en pantalla será similar a la información siguiente:

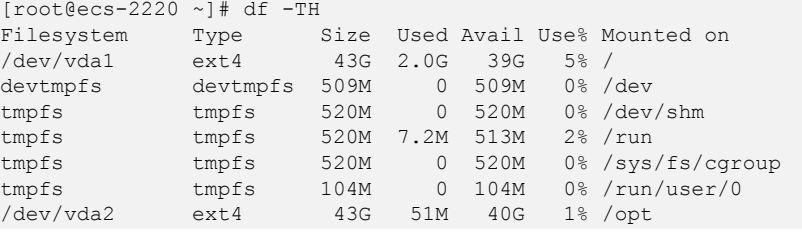

**----Fin**

# **Configuración del montaje automático al inicio del sistema**

Para montar automáticamente particiones en el inicio del sistema, no especifique particiones, por ejemplo, **/dev/xvdb1** en **/etc/fstab** porque la secuencia de los dispositivos en la nube y, por lo tanto, sus nombres pueden cambiar durante la parada o el inicio del servidor. Se recomienda utilizar el UUID en **/etc/fstab** para configurar el montaje automático al iniciar el sistema.

#### $\Box$  NOTA

UUID es la cadena de caracteres única para las particiones de disco en un sistema Linux.

**Paso 1** Ejecute el siguiente comando para consultar el UUID de la partición:

#### **blkid** *Disk partition*

Por ejemplo, ejecute el siguiente comando para consultar el UUID de la partición **/dev/xvdb1**:

#### **blkid /dev/xvdb1**

La información que aparecerá en pantalla será similar a la información siguiente:

```
[root@ecs-b656 test]# blkid /dev/xvdb1
/dev/xvdb1: UUID="1851e23f-1c57-40ab-86bb-5fc5fc606ffa" TYPE="ext4"
```
Se muestra el UUID de la partición **/dev/xvdb1**.

**Paso 2** Ejecute el siguiente comando para abrir el archivo **fstab** usando el editor vi:

**vi /etc/fstab**

- **Paso 3** Presione **i** para entrar en el modo de edición.
- **Paso 4** Mueva el cursor hasta el final del archivo y pulse **Enter**. A continuación, agregue la siguiente información:

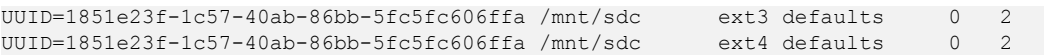

El contenido anterior se utiliza solo como referencia. Agregue la información que se utiliza en el entorno. Los parámetros se describen a continuación:

- l La primera columna indica el UUID de partición obtenido en **Paso 1**.
- $\bullet$  La segunda columna indica el directorio en el que se monta la partición. Puede consultar el punto de montaje mediante el comando **df -TH**.
- <span id="page-57-0"></span>l La tercera columna indica el formato del sistema de archivos de la partición. Puede consultar el formato del sistema de archivos mediante el comando **df -TH**.
- La cuarta columna indica la opción de montaje de particiones. Normalmente, este parámetro se establece en **defaults**.
- La quinta columna indica la opción de copia de respaldo de volcado de Linux.
	- **0**: no usar copia de respaldo de volcado de Linux. Normalmente, la copia de respaldo de volcado no se utiliza, y puede establecer este parámetro en **0**.
	- **1**: utiliza la copia de respaldo de volcado de Linux.
- La sexta columna indica la opción fsck, es decir, si usar fsck para comprobar el disco conectado durante el inicio.
	- **0**: no usar fsck.
	- Si el punto de montaje es la partición raíz (**/**), este parámetro debe establecerse en **1**. Cuando este parámetro se establece en **1** para la partición raíz, este parámetro para otras particiones debe comenzar con **2** para que el sistema compruebe las particiones en el orden ascendente de los valores.

**Paso 5** Pulse **Esc**, escriba **:wq** y pulse **Enter**.

El sistema guarda las configuraciones y sale del editor vi.

**----Fin**

# **3.5 Gestión de un disco cifrado**

# **Relaciones entre discos cifrados y copias de respaldo**

La función de encriptación se puede utilizar para cifrar discos del sistema, discos de datos y copias de respaldo. Los detalles son los siguientes:

- l El encriptación del disco del sistema depende de la imagen del sistema operativo servidor OS. Si el servidor se crea a partir de una imagen cifrada, el disco del sistema será un disco cifrado. Para obtener más información, consulte **Cifrado de un imagen** en la *Guía de usuario de Image Management Service*.
- l No se puede cambiar el atributo de encriptación de un disco existente. Puede crear nuevos discos y determinar si desea cifrar los discos o no.
- l Cuando se crea un disco a partir de una copia de respaldo, el atributo de encriptación del nuevo disco será coherente con el del disco de origen de la copia de respaldo.
- l Cuando se crea una copia de respaldo para un disco, el atributo de encriptación de la copia de respaldo es el mismo que el del disco.

Para obtener información sobre cómo crear discos cifrados, consulte **[Creación de un disco](https://support.huaweicloud.com/intl/es-us/qs-dss/es-us_topic_0081592003.html)**.

# **Creación de un disco cifrado**

Antes de utilizar la función de encriptación de disco, los derechos de acceso KMS deben concederse a EVS. Si tiene el permiso de administrador de seguridad, conceda derechos de acceso KMS directamente. Si no tiene este permiso, póngase en contacto con un usuario con permisos de administrador de seguridad para conceder derechos de acceso de KMS a EVS y, a continuación, repita las operaciones anteriores.

Para obtener información sobre cómo crear discos cifrados, consulte **[Creación de un disco](https://support.huaweicloud.com/intl/es-us/qs-dss/es-us_topic_0081592003.html)**.

# <span id="page-58-0"></span>**Separación de un disco cifrado**

Antes de separar un disco cifrado por un CMK, compruebe si el CMK está deshabilitado o programado para su eliminación. Si el CMK no está disponible, el disco todavía se puede utilizar, pero las operaciones normales de lectura/escritura no están garantizadas permanentemente. Si el disco se desconecta y luego se vuelve a conectar, se producirá un error al volver a conectar este disco. En este caso, no separe el disco y restaure el estado CMK primero.

El método de restauración varía dependiendo del estado actual de CMK. Para obtener más información, consulte **[Cifrado de disco](https://support.huaweicloud.com/intl/es-us/productdesc-dss/es-us_topic_0103470606.html)**.

Si el CMK está disponible, el disco se puede desconectar y volver a conectar, y los datos en el disco no se perderán.

Para obtener más información sobre cómo desconectar un disco cifrado, consulte **[Desconexión de un disco de datos](#page-8-0)**.

# **3.6 Gestión de un disco compartido**

# **Cómo utilizar discos VBD y SCSI compartidos**

Puede crear discos VBD compartidos o discos SCSI compartidos. Se recomienda que conecte el disco compartido a los ECSs del mismo grupo de ECS para mejorar la confiabilidad del servicio.

- **.** Discos VBD compartidos: el tipo de dispositivo de un disco compartido recién creado es VBD de forma predeterminada. Dichos discos se pueden utilizar como dispositivos de almacenamiento de bloques virtuales, pero no admiten reservas SCSI. Si se requieren reservas de SCSI para sus aplicaciones, cree discos SCSI compartidos.
- l Discos SCSI compartidos: estos discos admiten reservas de SCSI.

#### **AVISO**

- l Para mejorar la seguridad de los datos, se recomienda utilizar las reservas SCSI junto con la política antiafinidad de un grupo de ECS. Dicho esto, asegúrese de que el disco SCSI compartido solo esté conectado a ECSs en el mismo grupo de ECS de antiafinidad.
- Si un ECS no pertenece a ningún grupo de ECS de antiafinidad, se recomienda no adjuntar discos SCSI compartidos a este ECS. De lo contrario, es posible que las reservas SCSI no funcionen correctamente, lo que puede poner en riesgo sus datos.

Conceptos del grupo de antiafinidad ECS y las reservas de SCSI:

– La política antiafinidad de un grupo ECS permite crear ECSs en diferentes servidores físicos para mejorar la confiabilidad del servicio.

Para obtener más información acerca de los grupos ECS, consulte **[Gestión de](https://support.huaweicloud.com/intl/es-us/usermanual-ecs/ecs_03_0150.html) [grupos ECS](https://support.huaweicloud.com/intl/es-us/usermanual-ecs/ecs_03_0150.html)**.

– El mecanismo de reserva de SCSI utiliza un commando de reserva de SCSI para realizar operaciones de reserva de SCSI. Si un ECS envía tal commando a un disco, el disco se muestra como bloqueado a otros ECSs, evitando el daño de datos que

puede ser causado por operaciones de lectura/escritura simultáneas al disco desde múltiples ECSs.

<span id="page-59-0"></span>– Los grupos de ECS y las reservas de SCSI tienen la siguiente relación: Una reserva SCSI en un solo disco no puede diferenciar varios ECSs en el mismo host físico. Por esa razón, si varios ECSs que utilizan el mismo disco compartido se ejecutan en el mismo host físico, las reservas de SCSI no funcionarán correctamente. Se recomienda utilizar las reservas SCSI solo en los ECS que estén en el mismo grupo de ECS, por lo que tienen una política antiafinidad de trabajo.

# **Adjuntar un disco compartido**

Un disco común solo se puede conectar a un servidor mientras que un disco compartido se puede conectar a hasta 16 servidores.

## **Eliminación de un disco compartido**

Debido a que un disco compartido se puede conectar a varios servidores, asegúrese de que un disco compartido esté separado de todos los servidores antes de eliminarlo.

Para obtener más información acerca de cómo eliminar un disco compartido, consulte **[Eliminación de un disco](#page-13-0)**.

# **Expansión de un disco compartido**

Los discos compartidos deben expandirse cuando estén en estado **Available**. Para obtener más información, consulte **[Ampliación de un disco disponible](#page-17-0)**.

# **3.7 Gestión de una copia de respaldo**

## **Escenarios**

Las copias de respaldo de disco DSS se crean utilizando CBR.

En esta sección se describe cómo configurar una política de copia de respaldo para un disco. Con las políticas de copia de respaldo configuradas, los datos en discos DSS se pueden hacer copias de respaldo periódicamente para mejorar la seguridad de los datos.

#### $\Box$  NOTA

Las copias de seguridad se pueden crear para los discos solo cuando los discos están en estado **Available** o **In-use**.

# **Compra de un almacén de copia de respaldo en disco y configuración de la política de copia de respaldo**

**Paso 1** Inicie sesión en la consola CBR.

- 1. Inicie sesión en la consola de gestión.
- 2. Elija **Storage** > **Cloud Backup and Recovery** > **Cloud Disk Backup**.
- **Paso 2** En la esquina superior derecha, haga clic en **Buy Disk Backup Vault**.
- **Paso 3** Seleccione un modo de facturación.
- Seleccione el modo anual/mensual si tiene una buena idea de qué recursos necesitará durante el período de facturación. Las tarifas deben pagarse por adelantado, pero los servicios serán menos costosos.
- l El pago por uso es un modo de facturación pospago. Seleccione este modo y se le facturará en función del uso de recursos. Usted puede comprar o eliminar recursos en cualquier momento, y las tarifas se deducirán del saldo de la cuenta.
- **Paso 4** (Opcional) En la lista de discos, seleccione los discos de los que desea realizar una copia de respaldo. Después de seleccionar los discos, se agregan a la lista de discos seleccionados.

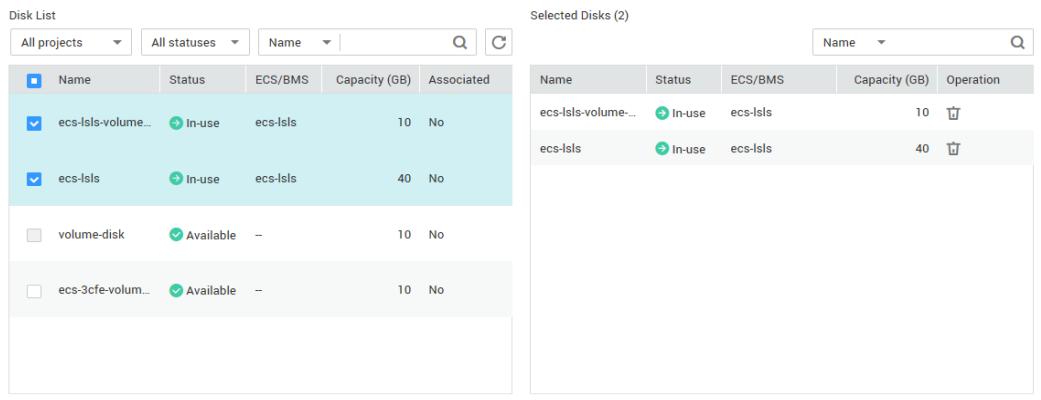

#### **Figura 3-11** Selección de discos

#### $\Box$  NOTA

- l Sólo se pueden seleccionar los discos disponibles o en uso.
- l Puede asociar los discos deseados con el almacén que creó más adelante si se omite este paso.
- **Paso 5** Especifique la capacidad del almacén. Esta capacidad indica el tamaño total de los discos que desea asociar a este almacén. Por lo tanto, especifique una capacidad de almacén que sea mayor o igual al tamaño total de los discos de los que desea realizar una copia de respaldo. El valor varía desde el tamaño total de los discos hasta 10,485,760 en la unidad de GB.
- **Paso 6** Determine si desea configurar la copia de respaldo automática.
	- l Si selecciona **Configure**, debe seleccionar una política de copia de respaldo existente o crear una nueva. Después de crear el almacén, el sistema aplica esta política de copia de respaldo al almacén y todos los discos asociados a este almacén se copiarán automáticamente según esta política.
	- l Si selecciona **Skip**, los discos asociados a este almacén no se copian automáticamente.
- **Paso 7** Si se ha suscrito a Proyecto empresarial, agregue el almacén a un proyecto empresarial existente.

EPS proporciona un método unificado para gestionar recursos en la nube por proyecto, lo que le permite gestionar recursos, usuarios y grupos de usuarios en sus proyectos. El proyecto predeterminado es **default**.

**Paso 8** (Opcional) Agregar etiquetas para el almacén.

Una etiqueta consiste en un par clave-valor. Las etiquetas se utilizan para identificar, clasificar y buscar almacenes. Las etiquetas Vault sólo se utilizan para filtrar y gestionar almacenes. Puede agregar hasta 10 etiquetas para un almacén.

**Tabla 3-2** describe los parámetros de etiqueta.

| Pará<br>metro | Descripción                                                                                                    | Valor de<br>ejemplo |
|---------------|----------------------------------------------------------------------------------------------------|---------------------|
| Key           | Una clave de etiqueta de un almacén debe ser única. Puede<br>personalizar la clave o seleccionar la clave de una etiqueta<br>existente creada en TMS.                                              | Key_0001            |
|               | Una clave de etiqueta debe cumplir con las siguientes reglas:                                                                                                    |                     |
|               | Contiene de 1 a 36 caracteres Unicode.                                                                                                    |                     |
|               | No puede estar vacío, no puede comenzar ni terminar con<br>espacios, ni contener caracteres ASCII $(0-31)$ no imprimibles<br>o los siguientes caracteres especiales: $= * \langle \rangle$         |                     |
| Value         | Un valor de etiqueta puede ser repetitivo o dejarse en blanco.                                                                                                    | Value 0001          |
|               | Un valor de etiqueta debe cumplir las siguientes reglas:                                                                                                    |                     |
|               | Contiene de 0 a 43 caracteres Unicode.                                                                                                    |                     |
|               | Puede ser una cadena vacía, no puede comenzar ni terminar<br>con espacios, o contener caracteres ASCII (0-31) no<br>imprimibles o los siguientes caracteres especiales: $=$ * $\lt\lt\setminus$  / |                     |

**Tabla 3-2** Descripción del parámetro

**Paso 9** Especifique el nombre del almacén.

El nombre puede contener de 1 a 64 caracteres incluyendo dígitos, letras, caracteres chinos, guiones bajos (\_), y guiones (-) por ejemplo, **vault-612c**.

#### $\Box$  NOTA

Puede utilizar el nombre predeterminado, que tiene el formato de **vault\_***xxxx*.

**Paso 10** Especifique la duración de la suscripción si selecciona **Yearly/Monthly** para **Billing Mode**. El período de validez oscila entre 1 mes y 3 años.

> Determine si desea habilitar la renovación automática. Si se selecciona **Auto Renewal**, la suscripción se renueva de acuerdo con las siguientes reglas:

- **e** Suscripción mensual: Su pedido se renovará cada mes.
- Suscripción anual: Su pedido se renovará cada año.
- **Paso 11** Haga clic en **Next**. Confirme los detalles de la compra y haga clic en **Submit**.
- **Paso 12** Pagar el pedido según se le solicite.
- **Paso 13** Vuelva a la página de copia de respaldo del disco. El almacén que ha creado se muestra en la lista.

Puede asociar discos al nuevo almacén o crear copias de respaldo para los discos. Para obtener más información, consulte **[Gestión de almancén](https://support.huaweicloud.com/intl/es-us/usermanual-cbr/cbr_03_0002.html)**.

**----Fin**

<span id="page-62-0"></span>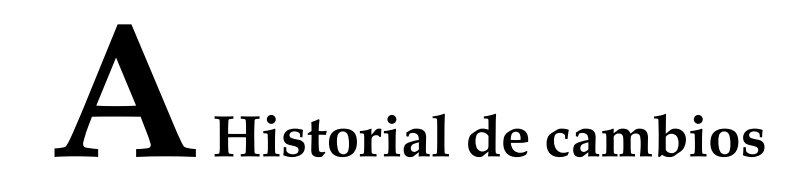

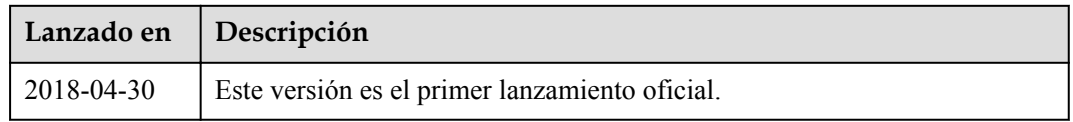